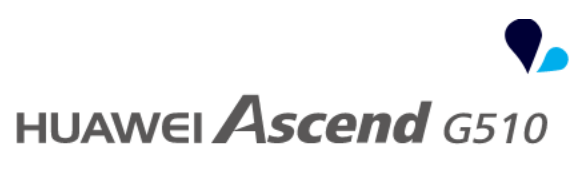

## Snelle-startgids

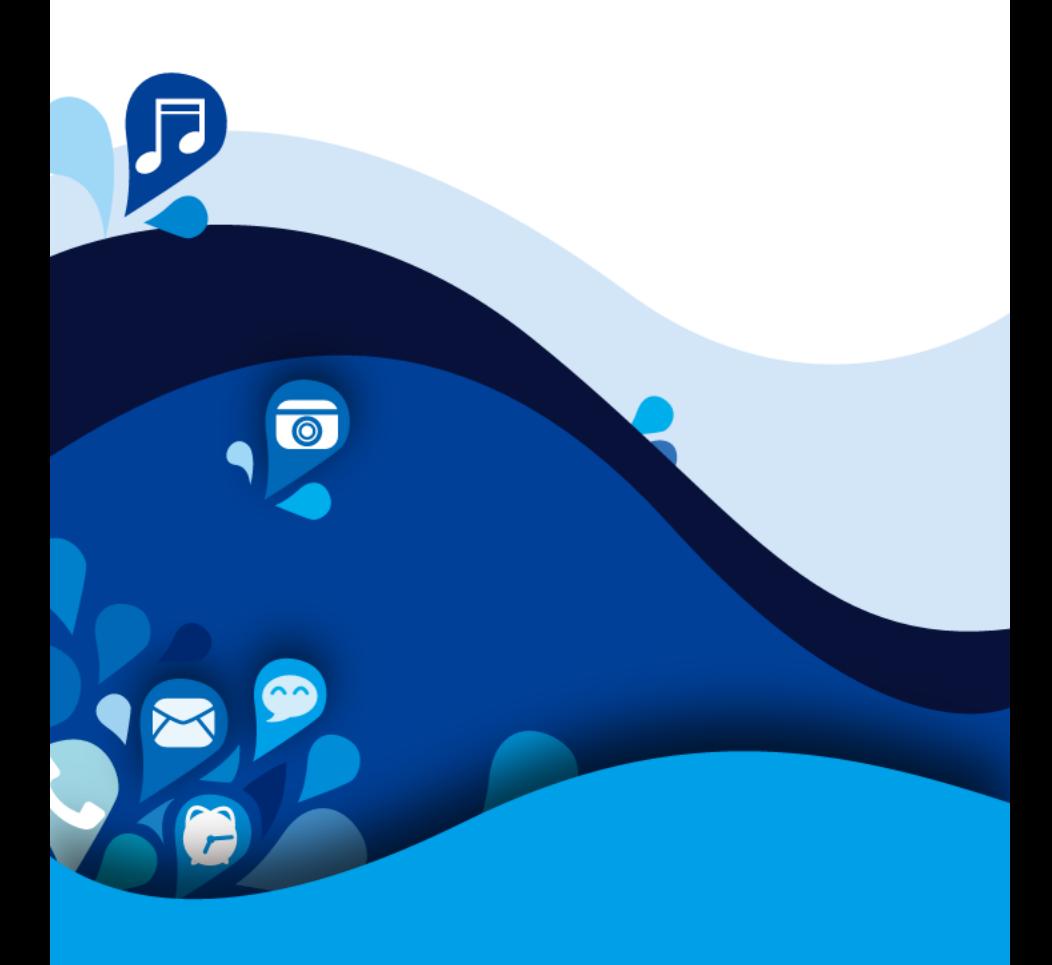

# « Inhoudsopgave

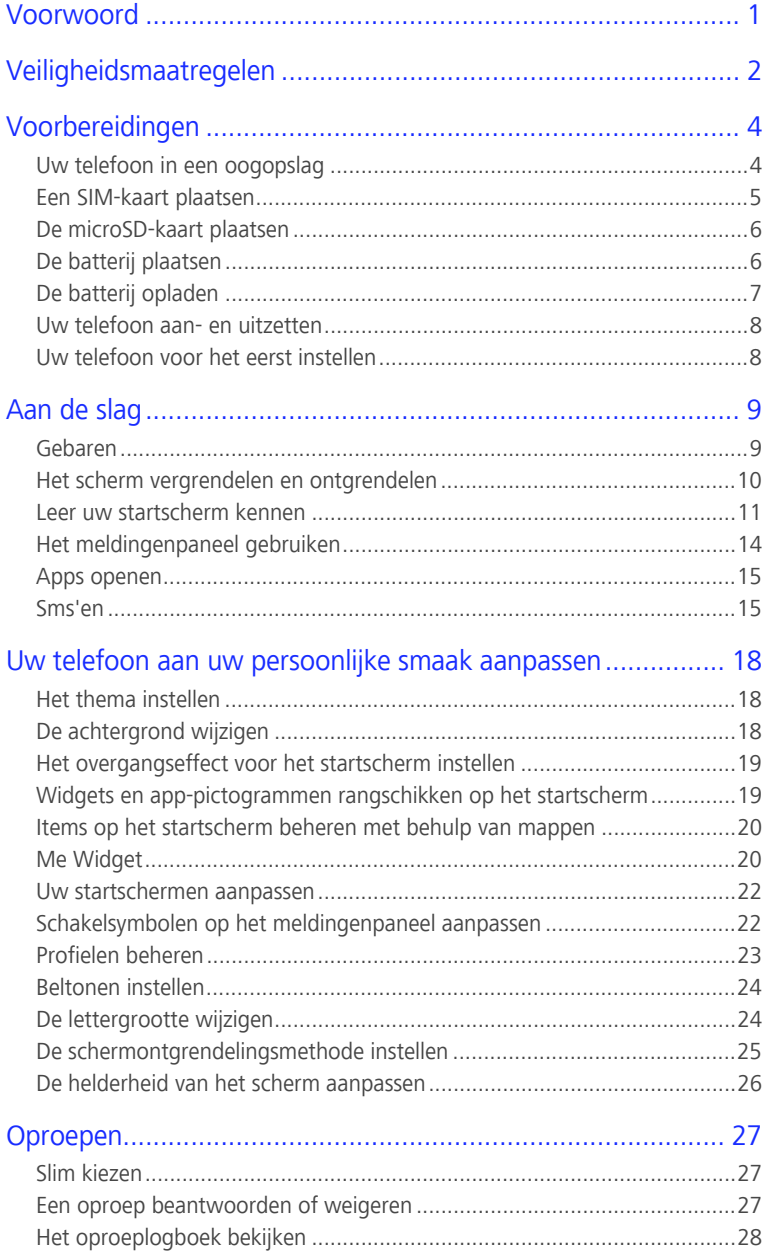

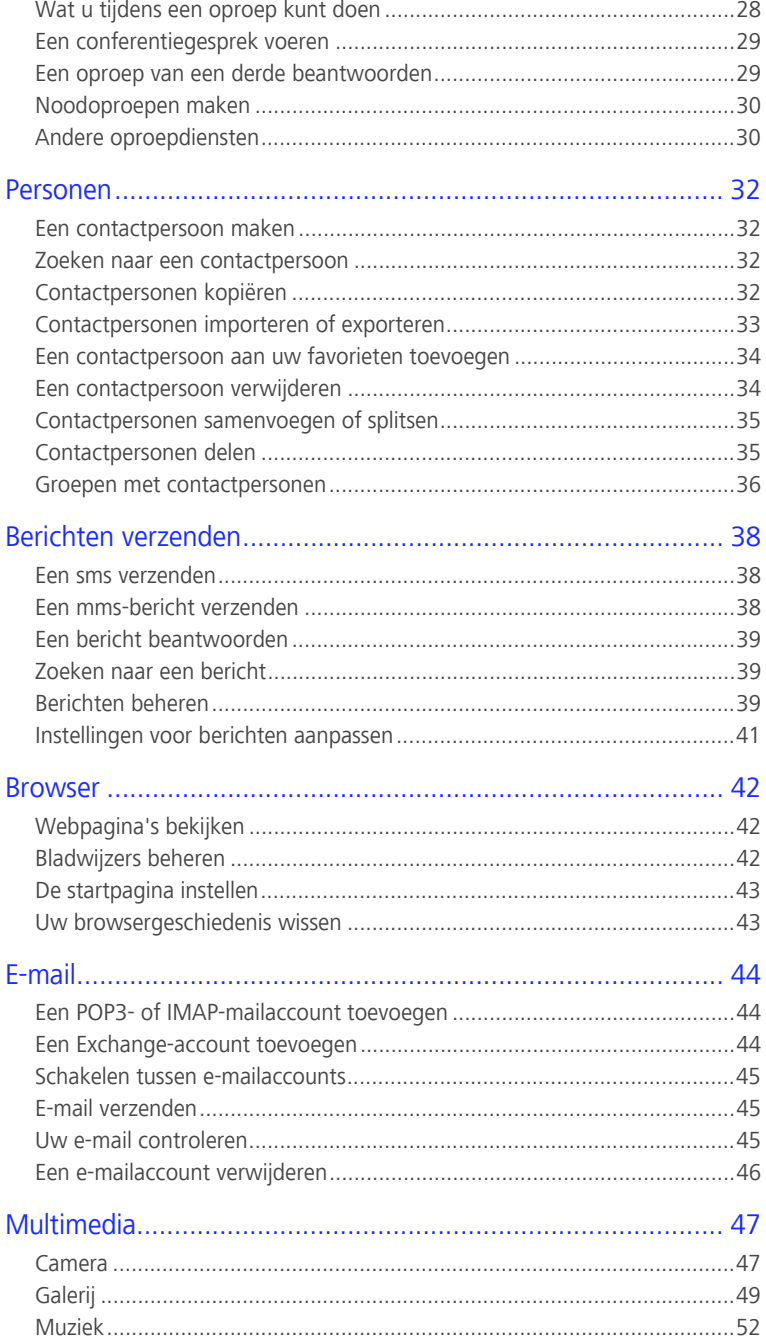

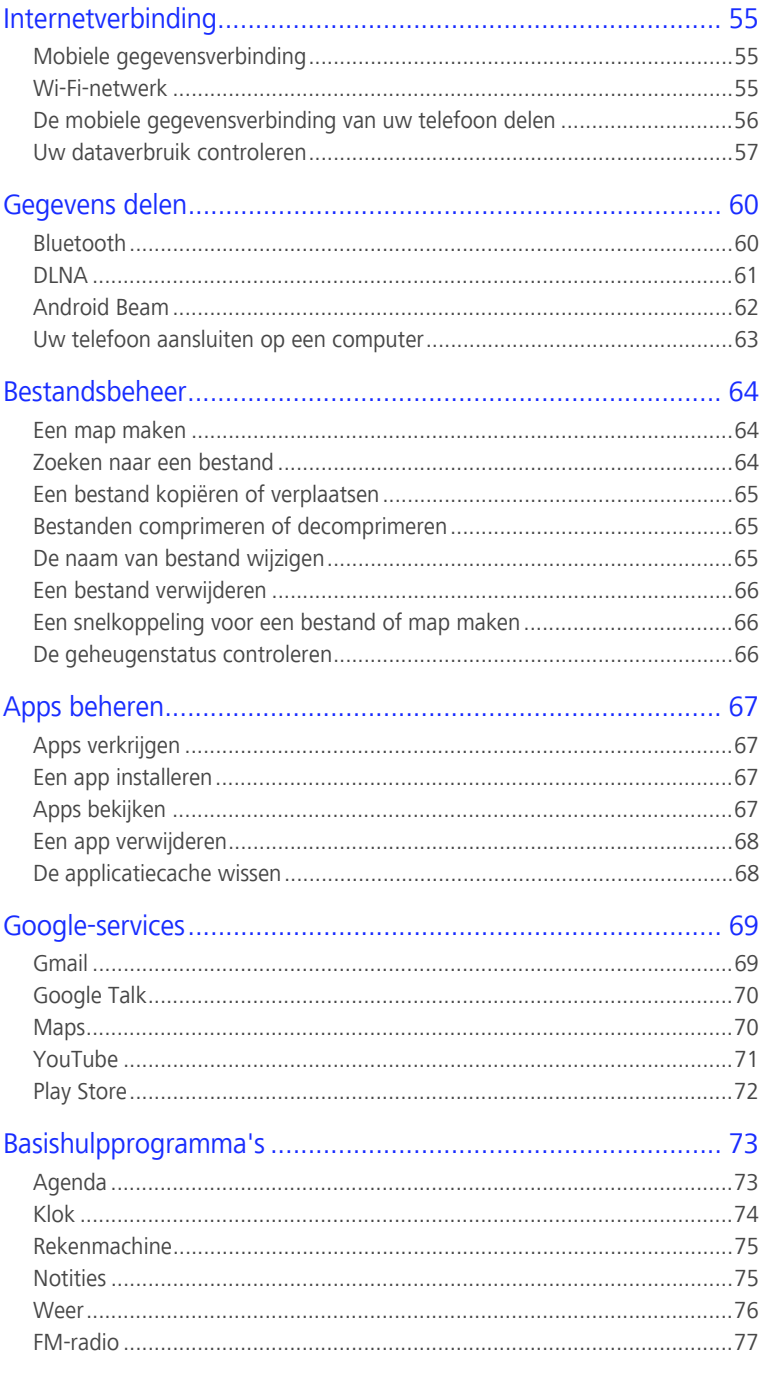

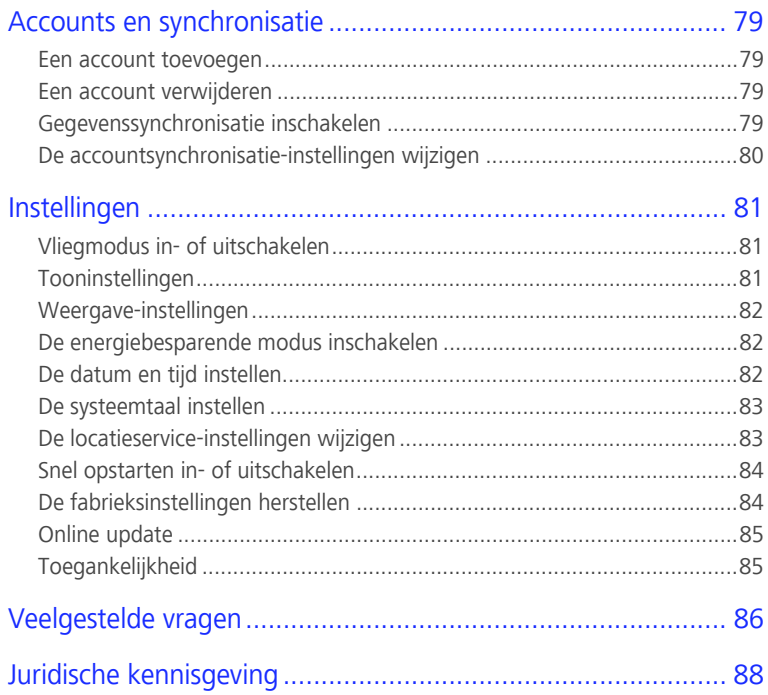

# <span id="page-5-0"></span>• **Voorwoord**

Bedankt voor uw keuze voor de smartphone Ascend Y300 van Huawei.

Deze handleiding biedt een introductie tot de eigenschappen en functies van uw nieuwe telefoon. Lees deze handleiding aandachtig door voordat u uw telefoon in gebruik neemt.

Alle foto's en afbeeldingen in dit document zijn slechts bedoeld ter referentie. Het product kan er in werkelijkheid anders uitzien.

#### **Symbolen en definities**

In dit document worden de volgende symbolen gebruikt om nuttige en belangrijke informatie aan te duiden:

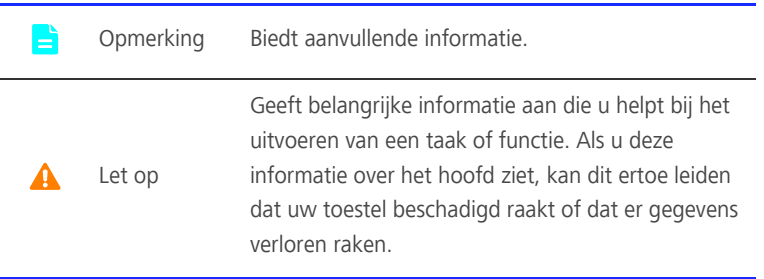

# <span id="page-6-0"></span>• **Veiligheidsmaatregelen**

Lees de veiligheidsmaatregelen zorgvuldig door om ervoor te zorgen dat de mobiele telefoon correct gebruikt wordt.

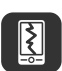

Sla en gooi niet met de mobiele telefoon en doorboor deze niet. Vermijd vallen, samendrukken en buigen van de mobiele telefoon.

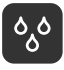

Gebruik de mobiele telefoon niet in vochtige omgevingen zoals de badkamer. Zorg ervoor dat de mobiele telefoon niet wordt ondergedompeld of in vloeistof wordt gewassen.

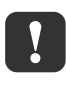

Schakel de telefoon niet in als het niet is toegestaan mobiele telefoons te gebruiken of als de telefoonstoring of gevaar kan veroorzaken.

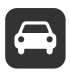

Gebruik de mobiele telefoon niet tijdens het rijden.

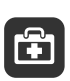

Volg de regels en voorschriften in ziekenhuizen en zorginstellingen strikt op. Schakel de mobiele telefoon uit in de buurt van medische apparatuur.

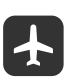

Schakel de mobiele telefoon uit in het vliegtuig. Het apparaat kan storing op de regelapparatuur van vliegtuigen veroorzaken.

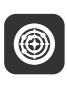

Schakel de mobiele telefoon uit in de buurt van elektronische apparaten met hoge precisie. De telefoon kan de werking van deze apparaten beïnvloeden.

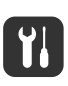

Haal de mobiele telefoon of de accessoires niet uit elkaar. Alleen gekwalificeerd personeel mag onderhoud aan de telefoon uitvoeren en de telefoon repareren.

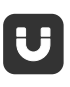

Plaats de mobiele telefoon en de bijbehorende accessoires niet in containers met een sterk elektromagnetisch veld.

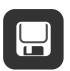

Plaats geen magnetische opslagmedia in de buurt van de mobiele telefoon. De gegevens op deze media kunnen worden gewist door de straling van de telefoon.

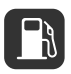

Plaats de mobiele telefoon niet in omgevingen met hoge temperaturen en gebruik de telefoon niet op locaties met ontvlambare gassen, zoals een benzinestation.

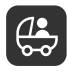

Houd de mobiele telefoon en de bijbehorende accessoires uit de buurt van kinderen. Laat kinderen de mobiele telefoon niet gebruiken zonder begeleiding.

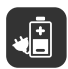

Gebruik alleen goedgekeurde accu's en opladers om het risico op explosies te vermijden.

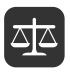

Wetten en voorschriften met betrekking tot het gebruik van draadloze apparaten dienen te worden opgevolgd. Respecteer de privacy en wettelijke rechten van anderen bij gebruik van het draadloze apparaat.

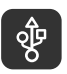

Volg de relevante instructies van deze handleiding strikt op tijdens gebruik van de USB-kabel. Bij het nalaten hiervan, kan de mobiele telefoon of computer beschadigd raken.

# <span id="page-8-0"></span>• **Voorbereidingen**

## <span id="page-8-1"></span>**Uw telefoon in een oogopslag**

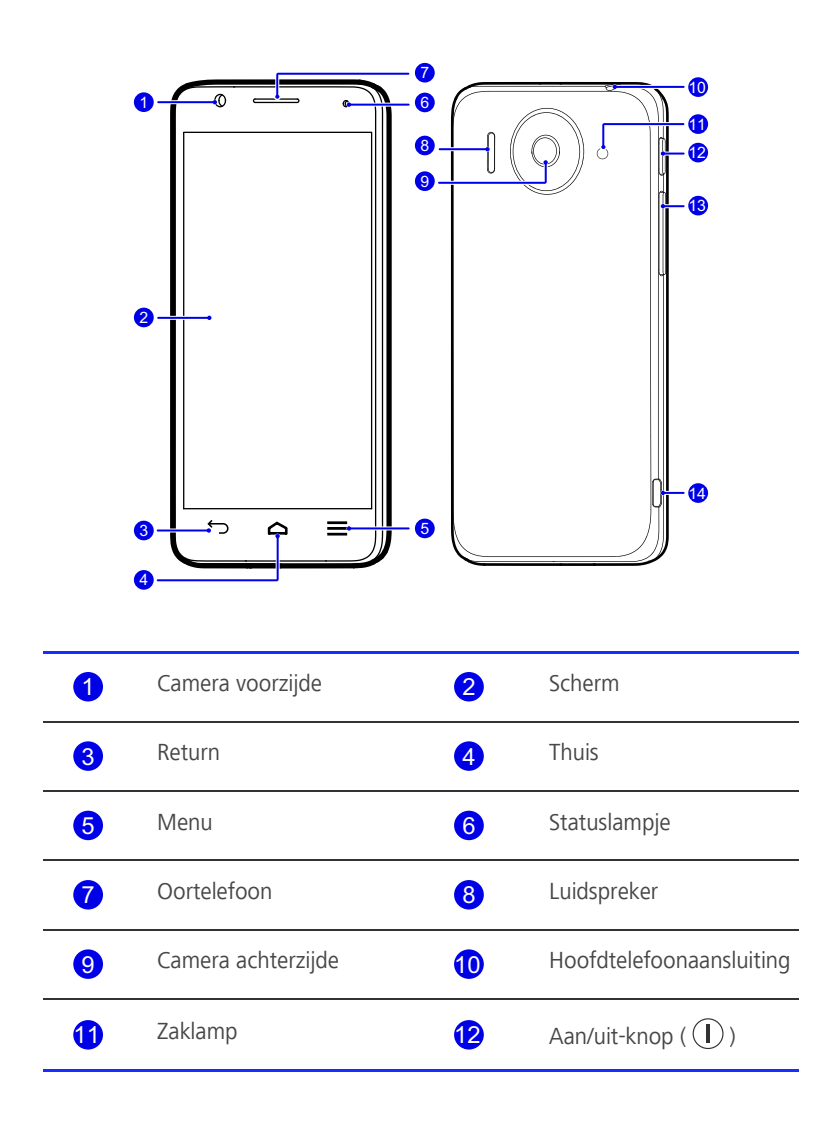

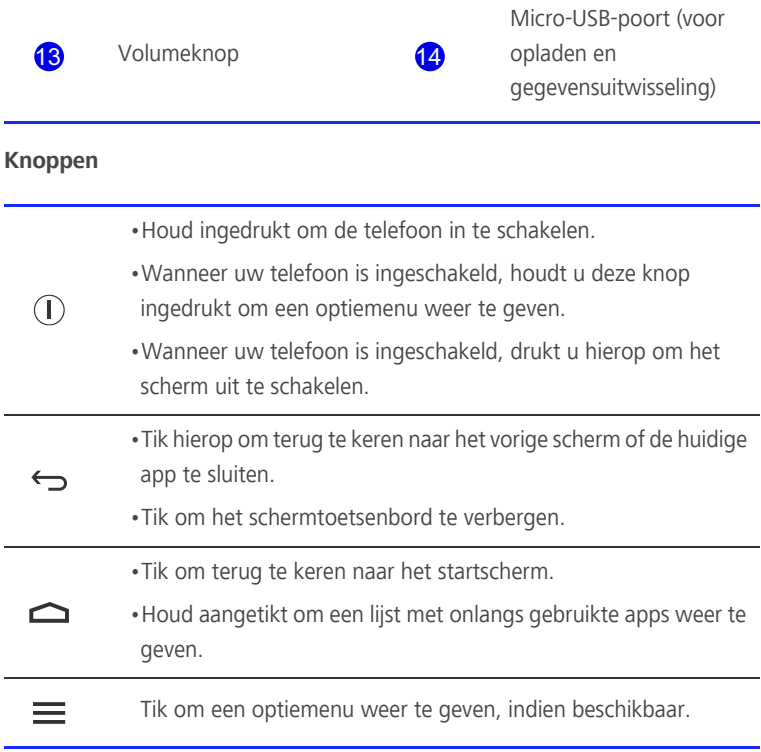

## <span id="page-9-0"></span>**Een SIM-kaart plaatsen**

Als u een SIM-kaart wilt plaatsen, voert u de handelingen uit zoals getoond in de volgende afbeelding.

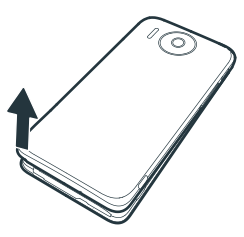

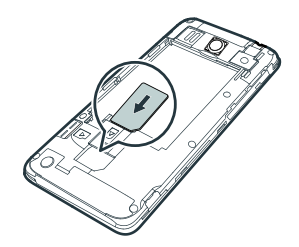

- 1. Verwijder de batterijklep.
- 2. Plaats de SIM-kaart in de SIM-kaartsleuf met de metalen contactpunten naar beneden.

## <span id="page-10-0"></span>**De microSD-kaart plaatsen**

U kunt een microSD-kaart plaatsen om de geheugencapaciteit van uw telefoon uit te breiden. Hiertoe voert u de handelingen uit zoals getoond in de volgende afbeelding.

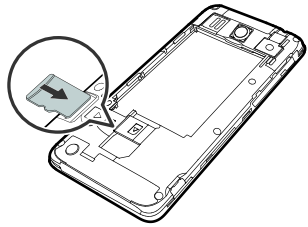

U verwijdert de microSD-kaart als volgt:

- 1. Tik op het startscherm op  $\ddot{Q}$  en tik vervolgens op het tabblad **Alles**.
- 2. Tik op **Geheugen** > **SD-kaart ontkoppelen**.
- 3. Verwijder de microSD-kaart voorzichtig.

## <span id="page-10-1"></span>**De batterij plaatsen**

Als u batterij wilt plaatsen, voert u de handelingen uit zoals getoond in de volgende afbeelding.

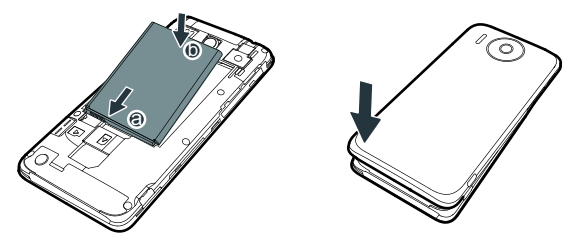

- 1. Verwijder de batterijklep.
- 2. Lijn de metalen contactpunten uit met die in de bodem van het batterijvak (zie positie **a** in de voorafgaande afbeelding).
- 3. Druk het andere einde van de batterij (positie **b** in de voorafgaande afbeelding) tegen de telefoon om hem in het batterijvak te bevestigen.
- 4. Sluit de batterijklep.

## <span id="page-11-0"></span>**De batterij opladen**

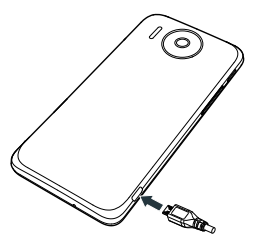

- 1. Sluit uw oplader aan op de meegeleverde USB-kabel.
- 2. Sluit de oplader aan op een stopcontact.
- 3. Sluit uw telefoon aan op de USB-kabel om te beginnen met opladen.

### Batterij-indicator

De batterij-indicator toont het batterijniveau van uw telefoon.

- Rood knipperend: het batterijniveau is lager dan 10%.
- Rood brandend (tijdens opladen): het batterijniveau is lager dan 10%.
- Geel brandend (tijdens opladen): het batterijniveau is hoger dan 10%.
- Groen brandend (tijdens opladen): de batterij is bijna of helemaal opgeladen.

Het opladen is voltooid wanneer het scherm aangeeft dat het batterijniveau 100% is.

### Batterijvermogen besparen

U kunt op de volgende manieren het energieverbruik van uw telefoon beperken:

- Wanneer u geen mobiele gegevensverbinding nodig hebt, opent u het meldingenpaneel en tikt u op  $\left| \cdot \right|$  om de mobiele gegevensverbinding uit te schakelen.
- Wanneer u geen draadloze services nodig hebt, zoals gps, Bluetooth en Wi-Fi, opent u het meldingenpaneel en tikt u op  $\left( \bullet \right)$ ,  $\left( \bullet \right)$  of  $\left( \circ \right)$  om deze uit te schakelen.
- Tik op  $\ddot{Q}$  > Alles > Weergave om de helderheid van het scherm en de timeoutperiode voor het scherm op een lagere waarde in te stellen. Wanneer u uw telefoon niet gebruikt, drukt u op  $\Omega$  om het scherm uit te schakelen.
- Verlaat en sluit apps die u niet nodig hebt.
- Verlaag het volume van uw tonen.

## <span id="page-12-0"></span>**Uw telefoon aan- en uitzetten**

### De telefoon inschakelen

Houd  $\Box$  ingedrukt om uw telefoon in te schakelen. Als uw SIM-kaart met een pincode is beveiligd, wordt er na het inschakelen van uw telefoon een bericht weergegeven met het verzoek de pincode in te voeren.

#### De telefoon uitschakelen

- 1. Houd  $\bigcirc$  ingedrukt om een optiemenu weer te geven.
- 2. Tik op **Uitschakelen**.

#### Opnieuw starten

- 1. Houd  $\Omega$  ingedrukt om een optiemenu weer te geven.
- 2. Tik op **Start opnieuw op**.
- 3. Tik op **OK**.

## <span id="page-12-1"></span>**Uw telefoon voor het eerst instellen**

Wanneer u uw telefoon voor het eerst gebruikt, volgt u de instructies op het scherm om hem in te stellen.

Wanneer u uw telefoon voor het eerst aanzet of bepaalde apps voor het eerst opent, toont de telefoon instructies om u te helpen met basisfuncties. Als u de

instructies opnieuw wilt lezen, tikt u op  $\left| \cdot \right|$  vanuit het startscherm.

# <span id="page-13-0"></span>• **Aan de slag**

## <span id="page-13-1"></span>**Gebaren**

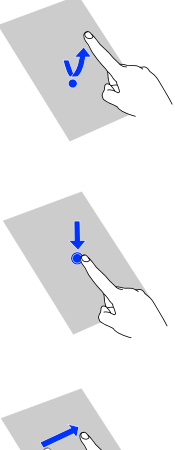

**Aantikken**: Tik om een item te selecteren of een applicatie te starten.

**Aangetikt houden**: Tik op het scherm en houd uw vinger gedurende twee seconden of langer op het scherm. U kunt een app, een widget of een lege ruimte aangetikt houden om het bijbehorende optiemenu weer te geven.

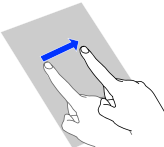

**Vegen**: Veeg uw vinger waar van toepassing in de richting waarin u het scherm wilt verplaatsen. U kunt bijvoorbeeld naar links of rechts over het meldingenpaneel vegen om een melding te negeren.

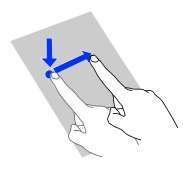

**Slepen**: Houd een item aangetikt en sleep het naar een andere positie. Op deze manier kunt u pictogrammen opnieuw rangschikken op het startscherm.

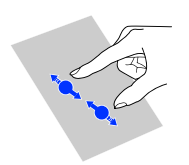

**Knijpen**: Knijp twee vingers samen om uit te zoomen of beweeg ze van elkaar af om in te zoomen op een kaart, webpagina of afbeelding.

## <span id="page-14-0"></span>**Het scherm vergrendelen en ontgrendelen**

Door het scherm te vergrendelen voorkomt u niet alleen dat uw telefoon ongewenste acties uitvoert wanneer u hem niet gebruikt, maar is uw telefoon ook beschermd tegen ongeoorloofd gebruik. U kunt het scherm op verschillende manieren vergrendelen en ontgrendelen. In deze paragraaf wordt de vooraf ingestelde schermontgrendelingsmethode als voorbeeld gebruikt.

### Het scherm vergrendelen

- U kunt op  $\mathbb O$  drukken om het scherm te vergrendelen.
- Nadat het scherm een tijdlang inactief is geweest, wordt het automatisch door uw telefoon vergrendeld.
- $=$  Als u de schermvergrendelingsmethode wilt instellen, tikt u op  $\circ$  vanafs het startscherm. Tik op het weergegeven tabblad**Algemeen** op **Schermvergrendeling**.

### Het scherm ontgrendelen

- 1. Als het scherm is uitgeschakeld, drukt u op  $\Box$  om het te ontwaken.
- 2. Sleep  $\odot$  omlaag om het scherm te ontgrendelen.

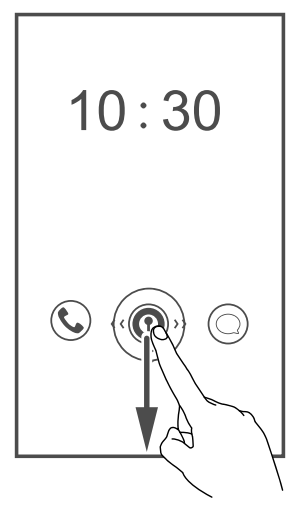

 $\blacksquare$  Sleep  $\heartsuit$  naar links of rechts in de richting van een app om deze te openen.

## <span id="page-15-0"></span>**Leer uw startscherm kennen**

Rechts op het startscherm toont uw telefoon een lijst met apps, zodat u deze eenvoudig kunt openen. In dit gedeelte gebruiken we het standaardthema als voorbeeld om de functies van het startscherm uit te leggen.

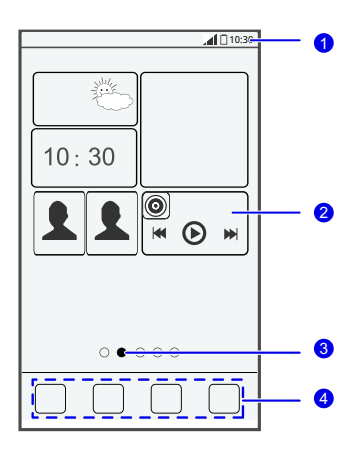

Statusbalk: toont meldingen en pictogrammen. Veeg de statusbalk omlaag om het meldingenpaneel te openen.  $\bullet$ 

Weergavegebied: toont de app-pictogrammen, mappen en widgets. 2

Schermpositie-indicator: toont de positie van het huidige scherm binnen het gehele startscherm.

Dock: tik om de gewenste apps te openen.

### Statuspictogrammen

8

4

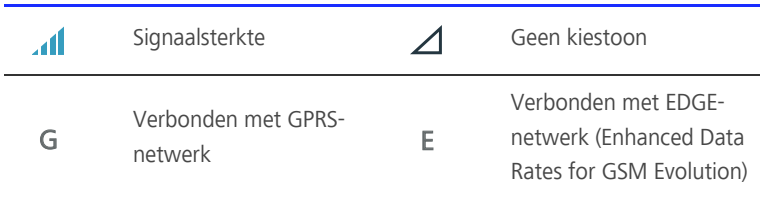

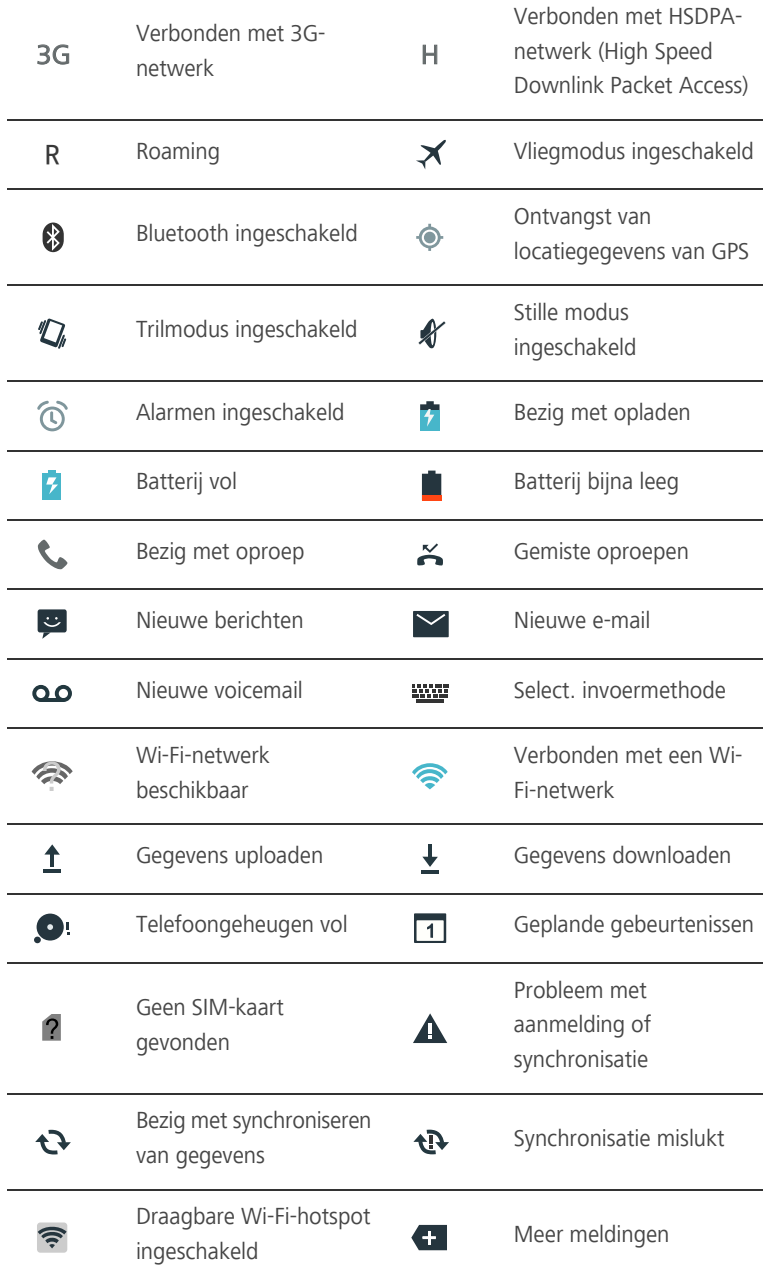

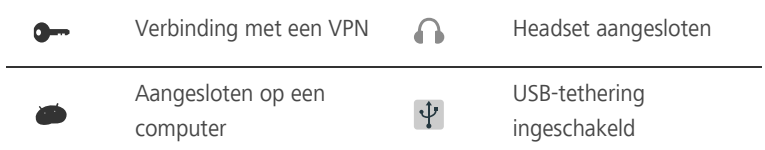

### Schakelen tussen startschermen

Komt u ruimte te kort op het startscherm? Geen probleem! U kunt meer startschermen maken voor verschillende app-pictogrammen en widgets.

• Veeg naar links en rechts over het scherm om tussen de startschermen te schakelen.

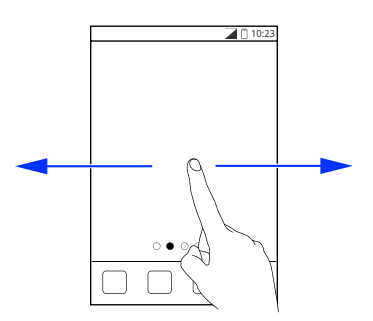

• Knijp twee vingers samen om de miniaturen van de startschermen weer te geven. Tik op een miniatuur om naar het betreffende startscherm te gaan.

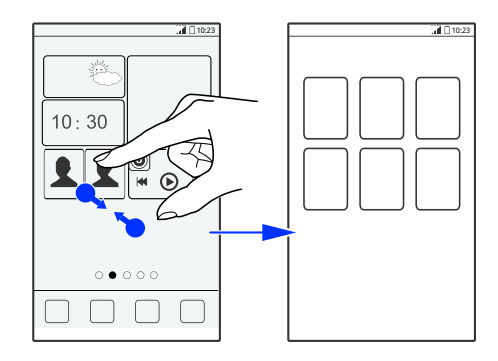

### Een schermafbeelding maken

Wilt u een interessante scène in een film of programma delen of opscheppen over uw nieuwe topscore in een game? Maak gewoon een schermafbeelding en deel deze.

Druk tegelijkertijd op  $\Omega$  en de knop Volume omlaag om een schermafbeelding te maken. Open vervolgens het meldingenpaneel en tik op  $\leq$  om de schermafbeelding te delen. Schermafbeeldingen worden opgeslagen in de map**Schermafbeeldingen** in **Galerij**.

### Scherm automatisch draaien

Uw telefoon beschikt over een kantelsensor. Als u uw telefoon draait terwijl u een webpagina of een foto bekijkt, wordt de schermoriëntatie automatisch gewijzigd in liggend of staand. U kunt ook genieten van games die gebruik maken van de kantelsensor, zoals racegames.

Als u de automatische draaifunctie van het scherm snel wilt in- of uitschakelen, veegt u de statusbalk omlaag om het meldingenpaneel te openen en tikt u op

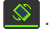

## <span id="page-18-0"></span>**Het meldingenpaneel gebruiken**

Veeg de statusbalk omlaag om het meldingenpaneel te openen.

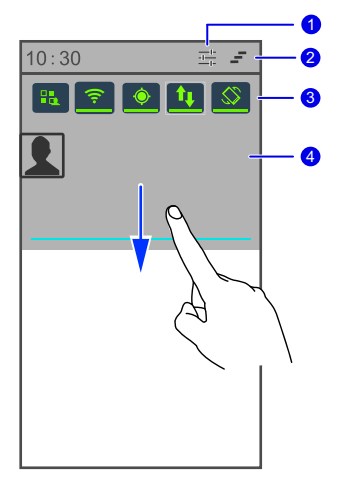

Tik op  $\frac{1}{\sqrt{1}}$  om het instellingenscherm weer te geven.  $\bullet$ 

Tik op  $\equiv$  om alle meldingen te verwijderen. 2

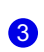

Tik op schakelsymbolen op het meldingenpaneel om de gewenste functies in en uit te schakelen.

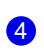

Tik op een app om deze te starten en veeg over een melding naar links of rechts om de melding te sluiten.

## <span id="page-19-0"></span>**Apps openen**

### Apps starten en tussen apps schakelen

Tik op het startscherm op het pictogram van een app om deze te starten.

Als u naar een andere app wilt schakelen, tikt u op  $\bigcirc$ om naar het startscherm terug te keren. Tik vervolgens op het pictogram van de gewenste app.

### Onlangs gebruikte apps bekijken

Als u een lijst met onlangs gebruikte apps wilt weergeven, houdt u

aangetikt. Vervolgens kunt u het volgende doen:

- Tik op een app om deze te starten.
- Veeg naar links of rechts over een app om deze te sluiten.
- $\cdot$  Tik op  $\blacksquare$  om de lijst te wissen.

## <span id="page-19-1"></span>**Sms'en**

Uw telefoon biedt meerdere tekstinvoermethodes. U kunt snel tekst invoeren via het toetsenbord op het scherm.

- Tik op een tekstveld om het schermtoetsenbord te openen.
- Als u het schermtoetsenbord wilt verbergen, tikt u op  $\leftarrow$ .

### Een invoermethode selecteren

- 1. Veeg op het tekstinvoerscherm de statusbalk omlaag om het meldingenpaneel te openen.
- 2. Tik op **WW** en selecteer een invoermethode.
	- Als u de standaard invoermethode van uw telefoon wilt wijzigen, tikt u op vanaf het startscherm. Tik vervolgens op de **Alles** . Tik in het gedeelte **PERSOONLIJK** op **Taal en invoer** > **Standaard** en selecteer een invoermethode.

### Android-invoermethode

1

3

4

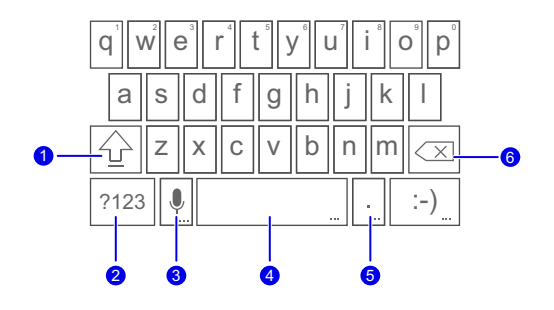

- •Wanneer u kleine letters typt, tikt u op  $\Phi$  om het volgende teken als hoofdletter in te voeren.
- •Wanneer u kleine letters typt, houdt u  $\Phi$  aangetikt of dubbelklikt u erop om alle volgende tekens als hoofdletters in te voeren.
- $\sum$  Tik op  $\left| \frac{2123}{21} \right|$  om cijfers in te voeren.
	- $\cdot$ Tik op  $\psi$  om naar de spraakinvoer te schakelen.
	- •Houd  $\psi$  aangetikt om het menu **Invoeropties** te openen.
	-
	- $\cdot$  Tik op  $\Box$  om een spatie in te voeren.
	- Houd <u>I</u> aangetikt om naar een andere invoermethode te schakelen.

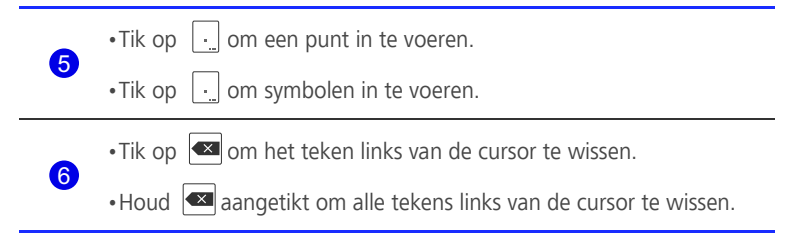

### Tekst bewerken

U kunt eenvoudig tekst op uw telefoon selecteren, knippen, kopiëren, plakken en vervangen.

• Tekst selecteren: Houd de tekst aangetikt om **the openen.** Sleep

vervolgens **e** en **o** om meer of minder tekst te selecteren, of tik op **TH** om alle tekst te selecteren.

- **Tekst knippen**: Selecteer tekst en tik op  $\mathbb{R}$ .
- Tekst kopiëren: Selecteer tekst en tik op  $\left[\blacksquare\right]$ .
- **Tekst plakken**: Tik op de plaats waar u de tekst wilt invoegen, sleep **om** om het invoegpunt te verplaatsen en tik op **De Bright Schwaren en de gekopieerde** of geknipte tekst te plakken.
- **Tekst vervangen**: Houd de tekst aangetikt, sleep **e**n **om meer of** minder tekst te selecteren, en tik op  $\vert \widehat{\Xi} \vert$ .

### Een invoermethode configureren

- 1. Tik op het startscherm op  $\ddot{Q}$  en tik vervolgens op het tabblad **Alles**.
- 2. Tik in het gedeelte **PERSOONLIJK** op **Taal en invoer**.
- 3. Tik in het gedeelte **Toetsenbord en invoermethoden** op de invoermethode die u wilt configureren tik vervolgens op  $\ddot{Q}$  om de methode te configureren.

# <span id="page-22-0"></span>• **Uw telefoon aan uw persoonlijke smaak aanpassen**

## <span id="page-22-1"></span>**Het thema instellen**

Op uw telefoon zijn diverse thema's aanwezig. U kunt meer thema's downloaden via internet. Ook kunt u verschillende thema-elementen combineren om uw telefoon helemaal op uw eigen stijl af te stemmen.

### Het thema wijzigen

- 1. Tik op het startscherm op  $\therefore$
- 2. Selecteer een thema en tik op **Toepassen** om het toe te passen.

### Een thema aanpassen

- 1. Tik in de themalijst op **Huidige thema aanpassen**.
- 2. Selecteer de elementenlijst en kies de elementen die u wilt wijzigen.
- 3. Wanneer u klaar bent, tikt u op **Opslaan als mijn thema** op het scherm **Aanpassen** .

Het aangepaste thema wordt nu opgeslagen op het tabblad **Lokaal** .

## <span id="page-22-2"></span>**De achtergrond wijzigen**

- 1. Houd op het startscherm een leeg gedeelte aangetikt. In het weergegeven dialoogvenster **Startscherm instellen** kiest u **Achtergronden**.
- 2. Selecteer de afbeelding die u als achtergrond wilt instellen vanuit een van de volgende bronnen:
	- **Achtergronden**
	- **Live achtergronden**
	- **Galerij**

## <span id="page-23-0"></span>**Het overgangseffect voor het startscherm instellen**

- 1. Houd op het startscherm een leeg gedeelte aangetikt om het dialoogvenster **Startscherm instellen** weer te geven.
- 2. Tik op **Overgangen**.
- 3. Selecteer het gewenste overgangseffect voor het startscherm.

## <span id="page-23-1"></span>**Widgets en app-pictogrammen rangschikken op het startscherm**

### Een widget aan het startscherm toevoegen

- 1. Houd op een startscherm een leeg gedeelte aangetikt om het dialoogvenster **Startscherm instellen** weer te geven.
- 2. Tik op **Widgets**.
- 3. Sleep een widget naar de gewenste schermminiatuur.
- 4. Tik op  $\bigcirc$  om terug te keren naar het startscherm.
- Als er onvoldoende ruimte op het startscherm is, maakt uw telefoon rechts van het origineel automatisch een nieuw startscherm en wordt de widget op dit nieuwe startscherm geplaatst.

### Een app-pictogram of widget verwijderen

Houd op het startscherm het te verwijderen app-pictogram of de widget aangetikt totdat wordt weergegeven. Sleep het ongewenste app-pictogram of de widget naar  $\Box$  om deze te verwijderen.

Als u het pictogram van een app verwijdert, wordt de app zelf ook verwijderd. Wanneer u een app-pictogram verwijdert, vraagt de telefoon u om de handeling te bevestigen. Tik op **OK** om de app te verwijderen.

### Een app-pictogram of widget verplaatsen

U kunt app-pictogrammen en widgets opnieuw rangschikken en naar elke passende lege plaats op het startscherm verplaatsen.

## <span id="page-24-0"></span>**Items op het startscherm beheren met behulp van mappen**

### Mappen op het startscherm beheren

- 1. Sleep op het startscherm een item naar een ander item om een map met daarin beide items te maken.
- 2. Vervolgens kunt u het volgende doen:
	- Tik op de map om de naam te wijzigen.
	- Tik op  $+$  en voeg meer items aan de map toe.

### Een item uit een map verwijderen

- 1. Tik op het startscherm op de gewenste map.
- 2. Sleep een item uit de map om het te verwijderen.

Een map moet ten minste twee items bevatten; zo niet, dan zal de map automatisch verdwijnen.

## <span id="page-24-1"></span>**Me Widget**

Me Widget groepeert widgets samen, bijvoorbeeld Personen, Muziek, Klok en Weer.

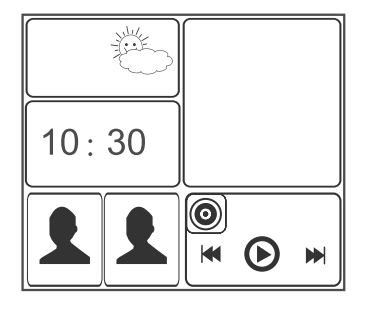

### Een widget-element uit Me Widget verwijderen

1. Houd Me Widget aangetikt totdat uw telefoon trilt. Laat uw vinger los.

Het pictogram  $\bullet$  wordt weergegeven in de rechterbovenhoek.

- 2. Tik op  $\sum$  om de bewerkingsmodus te openen.
- 3. Tik op  $\times$  in de rechterbovenhoek van het widget-element dat u wilt verwijderen.
- 4. Wanneer u klaar bent, tikt u op  $\checkmark$ .

### Een widget-element toevoegen

- 1. Houd Me Widget aangetikt totdat  $\bigtriangleup$  in de rechterbovenhoek van Me Widget verschijnt.
- 2. Tik op  $\sum$  om de bewerkingsmodus te openen.
- 3. Veeg naar links of rechts over de lijst met widget-elementen, selecteer een widget-element en sleep het naar een lege plek op Me Widget.
- Elk widget-element neemt een bepaalde ruimte in op Me Widget. Als er een bericht wordt weergegeven dat er geen beschikbare ruimte is, verwijdert u eerst enkele widget-elementen om ruimte vrij te maken.
- 4. Wanneer u klaar bent, tikt u op  $\checkmark$ .

### Een widget-element verplaatsen

Controleer voordat u een widget-element verplaatst of er in Me Widget een leeg gebied beschikbaar is met dezelfde grootte als het widget-element dat u wilt verplaatsen.

- 1. Houd Me Widget aangetikt totdat  $\triangle$  in de rechterbovenhoek van Me Widget verschijnt.
- 2. Tik op  $\sum$  om de bewerkingsmodus te openen.
- 3. Houd een widget-element op Me Widget aangetikt totdat uw telefoon trilt. Sleep het widget-element vervolgens naar het lege gebied.
- 4. Wanneer u klaar bent, tikt u op  $\checkmark$ .

## <span id="page-26-0"></span>**Uw startschermen aanpassen**

### Startschermen opnieuw rangschikken

- 1. Houd op een startscherm een leeg gedeelte aangetikt om het dialoogvenster **Startscherm instellen** weer te geven.
- 2. Tik op **Miniaturen**.
- 3. Houd de miniatuur van een startscherm aangetikt totdat uw telefoon trilt. Sleep de miniatuur van het startscherm vervolgens naar de nieuwe locatie.

### Een startscherm toevoegen

- 1. Houd op een startscherm een leeg gedeelte aangetikt om het dialoogvenster **Startscherm instellen** weer te geven.
- 2. Tik op **Miniaturen**.
- 3. Tik op  $+$  om een startscherm toe te voegen.

### Een startscherm verwijderen

Alleen lege startschermen kunnen worden verwijderd.

- 1. Houd op een startscherm een leeg gedeelte aangetikt om het dialoogvenster **Startscherm instellen** weer te geven.
- 2. Tik op **Miniaturen**.
- 3. Tik op  $\times$  op het ongewenste startscherm om het te verwijderen.

# <span id="page-26-1"></span>**Schakelsymbolen op het meldingenpaneel**

### **aanpassen**

U kunt de schakelsymbolen verplaatsen naar de meest gebruikte functies boven aan de lijst met schakelsymbolen, zodat ze op het meldingenpaneel kunnen worden weergegeven.

- 1. Veeg de statusbalk omlaag om het meldingenpaneel te openen.
- 2. Veeg op het bovenste gebied naar links. Tik op  $\Box$  om de lijst met schakelsymbolen weer te geven.

3. Sleep een schakelsymbool om het naar een andere positie in de lijst met schakelsymbolen te verplaatsen.

## <span id="page-27-0"></span>**Profielen beheren**

### Het profiel wijzigen

- 1. Tik op het startscherm op  $\mathbb{R}$ .
- 2. Selecteer een profiel in de profiellijst profile en tik op de knop rechts van het profiel om het te activeren.
	- U kunt ook de statusbalk omlaag vegen om het meldingenpaneel te openen. Vervolgens wijzigt u het profiel met behulp van de schakelsymbolen op het meldingenpaneel.

### Een profiel toevoegen

- 1. Tik op het startscherm op  $\mathbb{R}$ .
- 2. Tik op  $+$ .
- 3. Tik op het tekstvak en voer een naam voor het profiel in.
- 4. Tik op **Volgende**.
- 5. Configureer de profielinstellingen.
- 6. Wanneer u klaar bent, tikt u op **Gereed**.

### Een profiel verwijderen

Als u een aangepast profiel wilt verwijderen, voert u de volgende handelingen uit. Vooraf ingestelde profielen kunnen niet worden verwijderd.

- 1. Tik op het startscherm op  $\mathbb{R}$ .
- 2. Tik op  $\equiv$  > **Verwijderen**.
- 3. Selecteer het profiel dat u wilt verwijderen.

U kunt meer dan een profiel selecteren.

- 4. Tik op  $\Box$ .
- 5. Tik op **OK**.

## <span id="page-28-0"></span>**Beltonen instellen**

### De beltoon instellen

- 1. Tik op het startscherm op  $\ddot{Q}$  en tik vervolgens op het tabblad **Alles**.
- 2. Tik in het gedeelte **APPARAAT** op **Geluid**.
- 3. Tik op **Beltoon telefoon** en selecteer een van de volgende opties in het weergegeven dialoogvenster:
	- **Beltoon**: kies uit de standaard tonen.
	- **Lokale muz.**: kies uit de audiobestanden die u in uw telefoon hebt opgeslagen.
- 4. Tik op **OK**.

### De berichttoon en andere tonen wijzigen

- 1. Tik op het startscherm op  $\ddot{Q}$  en tik vervolgens op het tabblad **Alles**.
- 2. Tik in het gedeelte **APPARAAT** op **Geluid**.
- 3. Tik op **Toon voor meldingen**.
- 4. Selecteer een toontype en selecteer een van de volgende opties in het weergegeven dialoogvenster:
	- **Beltoon**: kies uit de standaard tonen.
	- **Lokale muz.**: kies uit de audiobestanden die u in uw telefoon hebt opgeslagen.
- U kunt de berichtmelding voor e-mail pas wijzigen nadat u een emailaccount hebt ingesteld.
- 5. Tik op **OK**.

## <span id="page-28-1"></span>**De lettergrootte wijzigen**

- 1. Tik op het startscherm op  $\ddot{Q}$  en tik vervolgens op het tabblad **Alles**.
- 2. Tik in het gedeelte **APPARAAT** op **Weergave**.
- 3. Tik op **Lettergrootte** en selecteer een lettergrootte.

## <span id="page-29-0"></span>**De schermontgrendelingsmethode instellen**

Nadat er een methode voor schermontgrendeling is ingesteld, moet u deze steeds gebruiken wanneer u het scherm wilt ontgrendelen.

### Ontgrendelen door gezichtsherkenning

- 1. Tik op het startscherm op  $\ddot{Q}$  en tik vervolgens op het tabblad **Alles**.
- 2. Tik in het gedeelte **PERSOONLIJK** op **Beveiliging**.
- 3. Tik op **Schermvergrendeling** > **Face Unlock**.
- 4. Volg de instructies op het scherm om een foto van uw gezicht te maken.

Uw telefoon gebruikt ontgrendelen door gezichtsherkenning als primaire ontgrendelingsmethode.

5. Stel een secundaire ontgrendelingsmethode in.

Als ontgrendelen door gezichtsherkenning uw gezicht niet kan herkennen (bijvoorbeeld door weinig licht), volgt u de instructies op het scherm om uw telefoon te ontgrendelen met behulp van de secundaire ontgrendelingsmethode.

Als u ontgrendelen door gezichtsherkenning wilt uitschakelen, gebruikt u de secundaire ontgrendelingsmethode om het scherm **Schermvergrendeling** te openen en een andere ontgrendelingsmethode te selecteren.

### Het scherm ontgrendelen met een patroon

- 1. Tik op het startscherm op  $\ddot{Q}$  en tik vervolgens op het tabblad **Alles**.
- 2. Tik in het gedeelte **PERSOONLIJK** op **Beveiliging**.
- 3. Tik op **Schermvergrendeling** > **Patroon**.
- 4. Volg de instructies op het scherm om een schermontgrendelingspatroon in te stellen.
- 

Als u vijf maal achter elkaar een onjuist patroon tekent, zal het scherm gedurende 30 seconden niet op uw handelingen reageren. Wel kunt u in dat geval nog steeds noodoproepen doen.

### Het scherm ontgrendelen met een pincode

1. Tik op het startscherm op  $\ddot{Q}$  en tik vervolgens op het tabblad **Alles**.

- 2. Tik in het gedeelte **PERSOONLIJK** op **Beveiliging**.
- 3. Tik op **Schermvergrendeling** > **PIN**.
- 4. Volg de instructies op het scherm om een schermontgrendelingspincode in te stellen.

### Het scherm ontgrendelen met een wachtwoord

- 1. Tik op het startscherm op **@** en tik vervolgens op het tabblad **Alles**.
- 2. Tik in het gedeelte **PERSOONLIJK** op **Beveiliging**.
- 3. Tik op **Schermvergrendeling** > **Wachtwoord**.
- 4. Volg de instructies op het scherm om een schermontgrendelingswachtwoord in te stellen.
- 5. Herhaal het wachtwoord en tik op **OK**.
- Als u vijf maal achter elkaar een onjuist wachtwoord invoert, zal het scherm gedurende 30 seconden niet op uw handelingen reageren. Wel kunt u in dat geval nog steeds noodoproepen doen.

## <span id="page-30-0"></span>**De helderheid van het scherm aanpassen**

- 1. Tik op het startscherm op  $\ddot{Q}$  en tik vervolgens op het tabblad **Alles**.
- 2. Tik in het gedeelte **APPARAAT** op **Weergave**.
- 3. Tik op **Helderheid**.
- 4. Voer in het weergegeven dialoogvenster een van de volgende handelingen uit:
	- Schakel het selectievakje **Automatische helderheid** in om uw telefoon de helderheid van het scherm automatisch te laten aanpassen op basis van het omgevingslicht.
	- Sleep de schuifbalk naar links om de helderheid van het scherm te verlagen, of sleep hem naar rechts om de helderheid te verhogen.

U kunt ook de statusbalk omlaag vegen om het meldingenpaneel te openen en de helderheid van het scherm aan te passen.

# <span id="page-31-0"></span>• **Oproepen**

## <span id="page-31-1"></span>**Slim kiezen**

Met de functie Slim kiezen kunt u snel contactpersonen opzoeken door hun naam of nummer in te voeren.

- 1. Tik op het startscherm op  $\&$ .
- 2. Voer het telefoonnummer of de naam van een contactpersoon in.

De overeenkomstige contactpersonen in uw telefoon en overeenkomstige telefoonnummers in uw oproeplogboek worden weergegeven in een lijst.

3. Selecteer in de lijst de contactpersoon die u wilt bellen.

4. Als u de oproep wilt beëindigen, tikt u op  $\bullet$ .

### <span id="page-31-2"></span>**Een oproep beantwoorden of weigeren**

Wanneer er een oproep binnenkomt, kunt u de volgende handelingen uitvoeren.

- Als u het geluid van een inkomende oproep wilt dempen, drukt u op de toets Volume omlaag.
- Sleep  $\mathbb Q$  naar rechts om de oproep te beantwoorden.
- Sleep  $\mathbb Q$  naar links om de oproep te weigeren.
- Sleep  $\bigcirc$  omhoog om de oproep te weigeren en de beller een bericht te sturen.
- Tik op het kiezerscherm op > **Instellingen** > **Snelle reacties** om het te verzenden bericht te bewerken.

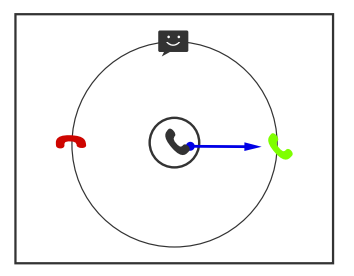

## <span id="page-32-0"></span>**Het oproeplogboek bekijken**

- 1. Tik op het startscherm op  $\&$  om uw recente oproepen weer te geven.
- 2. Tik op > **Gemiste oproepen** om uw gemiste oproepen te bekijken.

## <span id="page-32-1"></span>**Wat u tijdens een oproep kunt doen**

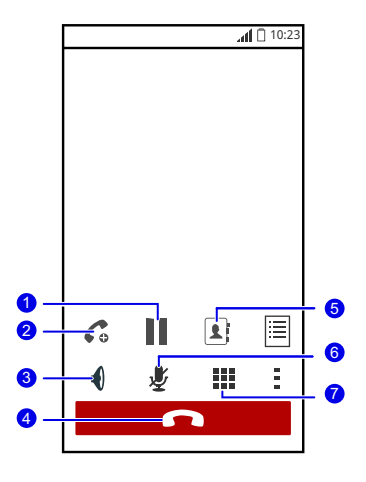

Tik op  $\begin{bmatrix} 1 \end{bmatrix}$  om de huidige oproep in de wacht plaatsen; tik op  $\blacksquare$  om de oproep te vervolgen.

1

 $\mathcal{P}$ 

Tik op  $\frac{1}{\sqrt{2}}$  >  $\sqrt{\frac{1}{2}}$  om een drieweggesprek te starten. Controleer voordat u een drieweggesprek start of u zich voor deze service hebt aangemeld. Neem contact op met uw serviceprovider voor meer informatie.

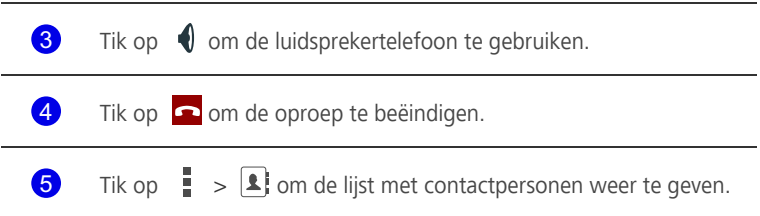

Tik op  $\frac{1}{2}$  >  $\frac{1}{2}$  om de microfoon te dempen of te activeren.

Tik op **III** om de kiezer weer te geven.

Als u naar het oproepscherm wilt terugkeren, veegt u de statusbalk omlaag om het meldingenpaneel te openen en tikt u op **Huidige oproep**.

## <span id="page-33-0"></span>**Een conferentiegesprek voeren**

U kunt met uw telefoon eenvoudig conferentiegesprekken voeren met familie, vrienden en collega's.

6

6

Controleer voordat u een conferentiegesprek voert of u zich voor deze service hebt aangemeld. Neem contact op met uw serviceprovider voor meer informatie.

- 1. Bel de eerste deelnemer.
- 2. Wanneer de oproep verbonden is, tikt u op  $\frac{1}{2}$  >  $\bigodot$  om de tweede deelnemer te bellen.

De eerste deelnemer wordt in de wacht gezet.

- 3. Wanneer de tweede oproep is verbonden, tikt u op  $\hat{\mathcal{R}}$  om een conferentiegesprek te starten.
- 4. Als u meer personen wilt toevoegen, herhaalt u stap 2 en 3.
- 5. Tik op om de oproep te beëindigen.

### <span id="page-33-1"></span>**Een oproep van een derde beantwoorden**

Controleer voordat u een oproep van een derde beantwoordt of u de functie wisselgesprek hebt ingeschakeld.

1. Als er een oproep binnenkomt terwijl u al aan het bellen bent, sleept u

 $\mathbb Q$  naar rechts om de nieuwe oproep te beantwoorden en de eerste oproep in de wacht te zetten.

2. Om tussen de twee oproepen te schakelen, tikt u op  $\mathcal G$ .

### <span id="page-34-0"></span>**Noodoproepen maken**

In een noodgeval kunt u noodoproepen maken, zolang uw telefoon maar ingeschakeld is en bereik heeft. Er is geen SIM-kaart nodig.

- 1. Tik op het startscherm op  $\mathbb{C}$ .
- 2. Voer het lokale noodnummer in en tik op  $\mathbf{C}$ .
- De mogelijkheid om noodoproepen te doen is afhankelijk van de kwaliteit van het mobiele netwerk, de gebruiksomgeving, het beleid van uw serviceprovider en lokale wetten en voorschriften. Vertrouw in een noodsituatie voor essentiële communicatie nooit uitsluitend op uw telefoon.

## <span id="page-34-1"></span>**Andere oproepdiensten**

Uw telefoon ondersteunt ook andere oproepfuncties, zoals doorschakelen, wisselgesprek en voicemail. Controleer voordat u deze functies gebruikt of u zich voor deze diensten hebt aangemeld. Neem contact op met uw serviceprovider voor meer informatie.

### Het doorschakelen van oproepen inschakelen

Te druk om al uw oproepen met één telefoon te beantwoorden? Stuur ze door naar een ander nummer en mis nooit meer een belangrijk telefoontje!

- 1. Tik op het startscherm op  $\ddot{Q}$  en tik vervolgens op het tabblad **Alles**.
- 2. Tik in het gedeelte **Apps** op **Bellen**.
- 3. Tik op **Oproep doorschakelen**.
- 4. Selecteer een doorschakelmodus en geef het telefoonnummer op waarnaar u de oproepen wilt doorschakelen.
- 5. Tik op **Inschakelen** om doorschakelen in te schakelen.

### Wisselgesprek

Met de wisselgesprekfunctie kunt u een andere inkomende oproep beantwoorden wanneer u al aan het bellen bent en kunt u tussen de twee oproepen schakelen.

1. Tik op het startscherm op  $\ddot{Q}$  en tik vervolgens op het tabblad **Alles**.

- 2. Tik in het gedeelte **APPS** op **Bellen**.
- 3. Tik op **Aanvullende instellingen**.
- 4. Schakel het selectievakje **Wisselgesprek** in om wisselgesprek in te schakelen.

### Uw voicemail instellen

Behalve oproepen doorsturen naar een ander telefoonnummer kunt u oproepen (inclusief de oproepen die u hebt gemist toen u aan het bellen was of de telefoon had uitgeschakeld) ook doorsturen naar uw voicemail.

- Controleer voordat u voicemail gebruikt of u zich voor deze service hebt aangemeld en uw voicemailnummer hebt ontvangen. Neem contact op met uw serviceprovider voor meer informatie. Daarnaast moet u de functie voor het doorschakelen van gesprekken inschakelen en instellen dat alle inkomende gesprekken naar uw voicemailbox worden doorgestuurd.
- 1. Tik op het startscherm op  $\ddot{Q}$  en tik vervolgens op het tabblad **Alles**.
- 2. In het gedeelte **APPS** tikt u op **Bellen**.
- 3. Tik op **Voicemail** > **Instellingen voor voicemail** > **Voicemailnummer**.
- 4. Voer uw voicemailnummer in en tik op **OK**.

Als u uw voicemailberichten wilt beluisteren, houdt u de toets **1** op de kiezer aangetikt.
## • **Personen**

Weg met die enorme stapel businesscards. Met uw telefoon kunt u eenvoudig contactpersonen opslaan en beheren en kunt u belangrijke contactpersonen aan uw favorieten toevoegen.

## **Een contactpersoon maken**

- 1. Tik op het startscherm op  $\|\mathbf{1}\|$ .
- 2. Tik op het scherm **Personen** op  $\overline{S}$ .
- 3. Voer de naam van de contactpersoon, het telefoonnummer en andere informatie in. Tik op **Nog een veld toevoegen** om meer contactdetails in te voeren.
- 4. Wanneer u klaar bent, tikt u op **GEREED**.

### **Zoeken naar een contactpersoon**

- 1. Tik op het startscherm op  $\|\cdot\|$ .
- 2. Tik op het scherm **Personen** op het zoekvak.
- 3. Voer de naam of initialen van de contactpersoon in.

De overeenkomstige resultaten worden weergegeven terwijl u typt.

Als u bijvoorbeeld naar Jan de Vries zoekt, typt u **Jan Jansen** of **J J**.

## **Contactpersonen kopiëren**

- 1. Tik op het startscherm op  $\|\cdot\|$ .
- 2. Tik op het scherm **Personen** op  $\equiv$ .
- 3. Tik op **Contactpersonen beheren** > **Contacten kopiëren**.
- 4. Selecteer in het weergegeven optiemenu waarvandaan u de contactpersonen wilt kopiëren.
- 5. Tik op de contactpersoon die u wilt kopiëren, of tik op **ALLES SELECT.** om alle contactpersonen te selecteren.

6. Tik op **KOPIËREN** en selecteer het account waar u de contactpersonen naartoe wilt kopiëren.

## **Contactpersonen importeren of exporteren**

Uw telefoon ondersteunt alleen contactbestanden met de standaardindeling .vcf.

Contactpersonen importeren vanaf een opslagapparaat

U kunt contactpersonen vanaf een opslagapparaat naar uw telefoon importeren.

- 1. Tik op het startscherm op  $\boxed{2}$ .
- 2. Tik op het scherm **Personen** op  $\equiv$ .
- 3. Tik op **Contactpersonen beheren** > **Importeren uit opslag**.
- 4. Selecteer een of meer .vcf-bestanden en tik op **OK** om de contactpersonen te importeren.

#### Contactpersonen importeren vanaf een Bluetooth-apparaat

U kunt contactpersonen importeren vanaf een ander Bluetooth-apparaat.

Voordat u contactpersonen importeert, schakelt u de Bluetooth-functie van uw telefoon in.

- 1. Tik op het startscherm op  $\boxed{\cdot}$ .
- 2. Tik op het scherm **Personen** op  $\equiv$ .
- 3. Tik op **Contactpersonen beheren** > **Importeren door Bluetooth**.

Uw telefoon zoekt nu naar beschikbare Bluetooth-apparaten.

4. Tik op het Bluetooth-apparaat waarmee u uw telefoon wilt koppelen.

Wanneer de twee apparaten zijn gekoppeld, importeert uw telefoon automatisch contactpersonen vanuit het .vcf-bestand op het andere apparaat.

#### Contactpersonen exporteren

Maak een back-up van uw contactpersonen naar een opslagapparaat voor het geval dat de contactpersonen tijdens een systeemupgrade, of per ongeluk, verloren raken.

- 1. Tik op het startscherm op  $\boxed{\color{red}2}$ .
- 2. Tik op het scherm **Personen** op  $\equiv$ .
- 3. Tik op **Contactpersonen beheren** > **Exporteren naar opslag**.

Er wordt een dialoogvenster weergegeven met de naam en de opslaglocatie van het geëxporteerde .vcf-bestand.

4. Tik op **OK**.

Als u het zojuist geëxporteerde .vcf-bestand wilt bekijken, start u de app **Bestands-beheer** en opent u de rootdirectory van uw telefoon.

## **Een contactpersoon aan uw favorieten**

## **toevoegen**

- 1. Tik op het startscherm op **Li**en tik vervolgens op het tabblad **Favorieten**.
- 2. Tik op het scherm **Favorieten** op .
- 3. Tik op de contactpersoon die u aan uw favorieten wilt toevoegen.
- 4. Tik op **TOEVOEGEN**.

## **Een contactpersoon verwijderen**

- 1. Tik op het startscherm op  $\boxed{2}$ .
- 2. Tik op het scherm **Personen** op  $\equiv$ .
- 3. Tik op **Contacten verwijderen**.
- 4. Tik op de contactpersoon die u wilt verwijderen, of tik op **ALLES SELECT.** om alle contactpersonen te selecteren.
- 5. Tik op **VERWIJDEREN**.
- 6. Tik op **OK**.

## **Contactpersonen samenvoegen of splitsen**

Wilt u niet dat dezelfde contactpersoon uit verschillende accounts meerdere keren wordt vermeld? Voeg de vermeldingen samen om uw contactpersonen eenvoudiger te kunnen beheren.

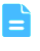

Contactpersonen die op de SIM-kaart zijn opgeslagen, kunnen niet worden samengevoegd.

#### Contactpersonen samenvoegen

- 1. Tik op het startscherm op  $\vert \mathbf{1} \vert$ .
- 2. Selecteer op het scherm **Personen** de hoofdcontactpersoon waarmee u de andere contactpersonen wilt samenvoegen.
- 3. Tik op **Beheren aangesloten contacten.** > **Contact toevoegen** om de contactpersonen te selecteren die u wilt samenvoegen.

Nadat de contactpersonen zijn samengevoegd, worden ze allemaal opgeslagen naar de hoofdcontactpersoon.

#### Contactpersonen opsplitsen

Hebt u per ongeluk de verkeerde contactpersonen samengevoegd? Geen probleem, u kunt de samengevoegde contactpersoon eenvoudig splitsen.

- 1. Tik op het startscherm op  $\|\cdot\|$ .
- 2. Selecteer in het scherm **Personen** de contactpersoon die u wilt splitsen.
- 3. Tik op **Beheren aangesloten contacten.** om het scherm **Toegevoegd aan Contactpersonen** weer te geven.
- 4. Tik op  $\times$  rechts van de contactpersoon om deze te splitsen.

## **Contactpersonen delen**

U kunt contactpersonen in de .vcf-indeling op diverse manieren delen.

- 1. Tik op het startscherm op  $\vert \cdot \vert$ .
- 2. Tik op het scherm **Personen** op .
- 3. Tik op **Deel contactpersonen**.
- 4. Tik op de contactpersoon die u wilt delen, of tik op **ALLES SELECT.** om alle contactpersonen te selecteren.
- 5. Tik op **DELEN** en kies een deelmethode in het weergegeven optiemenu.

### **Groepen met contactpersonen**

U kunt een groep met contactpersonen maken en een bericht of e-mail naar alle leden van de groep tegelijkertijd sturen.

#### Een contactgroep maken

- 1. Tik op het startscherm op  $\|\cdot\|$ en tik vervolgens op het tabblad **Groepen**.
- 2. Tik op het scherm **Groepen** op  $\frac{52}{2}$ .
- 3. Geef de contactgroep een naam.
- 4. Tik op **Lid toevoegen** om een of meer contactpersonen te selecteren.
- 5. Tik op **LID TOEVOEGEN**.
- 6. Wanneer u klaar bent, tikt u op **GEREED**.

#### Een contactgroep bewerken

- 1. Tik op het startscherm op **1** en tik vervolgens op het tabblad **Groepen**.
- 2. Houd op het scherm **Groepen** de te bewerken contactgroep aangetikt.
- 3. Kies in het weergegeven optiemenu **Bewerken**.
- 4. Wijzig de naam van de groep of beheer de leden van de groep.
- 5. Wanneer u klaar bent, tikt u op **GEREED**.

## Berichten of e-mail naar een groep met contactpersonen verzenden

- 1. Tik op het startscherm op **1** en tik vervolgens op het tabblad **Groepen**.
- 2. Houd op het scherm **Groepen** de contactgroep aangetikt waarnaar u het bericht of de e-mail wilt verzenden.
- 3. Kies in het weergegeven optiemenu **Bericht versturen** of **Mail verzenden**.

 $\blacksquare$  U kunt ook de contactgroep openen en op  $\blacksquare$  tikken om een bericht te verzenden of op  $\mathbb{C}$  tikken om een e-mail te verzenden.

#### Een contactgroep verwijderen

- 1. Tik op het startscherm op **1** en tik vervolgens op het tabblad **Groepen**.
- 2. Houd op het scherm **Groepen** de te verwijderen contactgroep aangetikt.
- 3. Kies in het weergegeven optiemenu **VERWIJDEREN**.
- 4. Tik op **OK**.
- Als u een contactgroep verwijdert, worden de contactpersonen in deze groep niet van uw telefoon verwijderd.

## • **Berichten verzenden**

### **Een sms verzenden**

- 1. Tik op het startscherm op  $\boxed{\bigcirc}$ .
- 2. Tik in lijst met de berichtenthreads op  $\blacksquare$ .
- 3. Tik op het tekstvak van de ontvanger en voer de naam of het telefoonnummer van de contactpersoon in.
- $\Box$  Tik op  $\clubsuit$  om meer contactpersonen te selecteren en het bericht tegelijkertijd naar iedereen te verzenden.
- 4. Stel uw bericht op.
- 5. Als u klaar bent, tikt u op  $\triangleright$ .

## **Een mms-bericht verzenden**

Voordat u een mms-bericht verzendt, moet u de mobiele gegevensverbinding van uw telefoon inschakelen.

- 1. Tik op het startscherm op  $\bigcirc$ .
- 2. Tik in lijst met de berichtenthreads op  $\blacksquare$ .
- 3. Tik op  $\equiv$  > **Onderwerp toevoegen** om het onderwerp in te voeren.
- 4. Tik op het tekstvak van de ontvanger en voer de naam of het telefoonnummer van de contactpersoon in.
- $\Box$  Tik op  $\clubsuit$  om meer contactpersonen te selecteren en het bericht tegelijkertijd naar iedereen te verzenden.
- 5. Stel uw bericht op.
- 6. Tik op  $\mathcal{S}$ , selecteer het type bijlage en voeg een bestand toe.
	- Als u meer dan één bestand aan uw bericht wilt toevoegen, tikt u op **Diavoorstelling**.
- 7. Als u klaar bent, tikt u op  $\triangleright$ .

Uw telefoon kan mms-berichten van maximaal 300 kB verzenden. Grotere bestanden kunnen niet als mms worden verzonden.

### **Een bericht beantwoorden**

- 1. Tik op het startscherm op  $\boxed{\circledcirc}$ .
- 2. Tik in de lijst met berichtenthreads op de naam of het telefoonnummer van een contactpersoon om de conversatiethread te bekijken.
- 3. Tik op het tekstveld en schrijf uw antwoord.
- 4. Als u klaar bent, tikt u op  $\geq$ .

## **Zoeken naar een bericht**

- 1. Tik op het startscherm op  $\left\vert \odot \right\vert$ .
- 2. Tik in lijst met de berichtenthreads op  $\mathbf Q$ .
- 3. Voer een trefwoord voor het bericht of de contactpersoon in.

Uw telefoon geeft vervolgens overeenkomstige berichten weer.

## **Berichten beheren**

#### Een bericht kopiëren

- 1. Tik op het startscherm op  $\boxed{\circlearrowleft}$ .
- 2. Tik in de lijst met berichtenthreads op de naam of het telefoonnummer van een contactpersoon om de conversatiethread te bekijken.
- 3. Houd het te kopiëren bericht aangetikt.
- 4. Kies in het weergegeven optiemenu **Tekst kopiëren**.
- 5. Houd het gebied waarin u het bericht wilt plakken aangetikt. Sleep **om** om het invoegpunt te verplaatsen. Tik vervolgens op > **PLAKKEN** om het bericht te plakken.

#### Een bericht doorsturen

- 1. Tik op het startscherm op  $\boxed{\circledcirc}$ .
- 2. Tik in de lijst met berichtenthreads op de naam of het telefoonnummer van een contactpersoon om de conversatiethread te bekijken.
- 3. Houd het door te sturen bericht aangetikt.
- 4. Kies in het weergegeven optiemenu **Doorsturen**.
- 5. Tik op het tekstvak van de ontvanger en voer de naam of het telefoonnummer van de contactpersoon in.
- $\Box$  Tik op  $\clubsuit$  om meer contactpersonen te selecteren en het bericht tegelijkertijd naar iedereen door te sturen.
- 6. Wanneer u klaar bent, tikt u op  $\triangleright$ .

#### Een bericht vergrendelen

U kunt belangrijke berichten vergrendelen om te voorkomen dat ze per ongeluk worden verwijderd. Als u een thread verwijdert, worden de vergrendelde berichten in die thread niet verwijderd.

- 1. Tik op het startscherm op  $\left| \mathcal{Q} \right|$ .
- 2. Tik in de lijst met berichtenthreads op de naam of het telefoonnummer van een contactpersoon om de conversatiethread te bekijken.
- 3. Houd het te vergrendelen bericht aangetikt.
- 4. Kies in het weergegeven optiemenu **Vergrendelen**.

#### Een bericht verwijderen

- 1. Tik op het startscherm op  $\boxed{\circlearrowleft}$ .
- 2. Tik in de lijst met berichtenthreads op de naam of het telefoonnummer van een contactpersoon om de conversatiethread te bekijken.
- 3. Tik op  $\equiv$  > Berichten verwijderen.
- 4. Selecteer het bericht dat u wilt verwijderen.
- 5. Tik op  $\Box$ .

6. Tik op **Verwijderen** om de berichten te verwijderen.

#### Een thread verwijderen

- 1. Tik op het startscherm op  $\circled{2}$ .
- 2. Houd in de lijst met berichtenthreads de te verwijderen thread aangetikt totdat verschijnt.
- 3. Tik op  $\Box$ .
- 4. Tik op **Verwijderen** om de thread te verwijderen.

## **Instellingen voor berichten aanpassen**

1. Tik op het startscherm op  $\boxed{\mathcal{O}}$ .

2. Tik in lijst met de berichtenthreads op  $\equiv$ .

- 3. Tik op **Instellingen**.
- 4. Wijzig de berichttoon, voeg een handtekening voor het bericht toe, en meer.

## • **Browser**

Met de browser van uw telefoon kunt u over het internet surfen en op de hoogte blijven van het nieuws en actuele informatie. Op de hoogte blijven was nog nooit zo eenvoudig.

## **Webpagina's bekijken**

- 1. Tik op het startscherm op  $\mathcal{L}$ .
- 2. Voer het adres van een website in de adresregel in.

Uw telefoon toont overeenkomstige websites terwijl u typt.

3. Tik op de gewenste website om hem te openen.

## **Bladwijzers beheren**

Met bladwijzers kunt u op de hoogte blijven van uw favoriete websites.

#### Een bladwijzer toevoegen

- 1. Tik op het startscherm op  $\left\langle \cdot\right\rangle$ .
- 2. Open op het scherm **Browser** de webpagina die u als bladwijzer wilt toevoegen.
- 3. Tik op  $\equiv$  > Opslaan in bladwijzers.
- 4. Geef de bladwijzer een naam of gebruik de standaardnaam. Tik vervolgens op **OK**.

#### Een bladwijzer openen

- 1. Tik op het startscherm op  $\mathbf{C}$ .
- 2. Tik op het scherm **Browser** op  $\mathbf{F}$  > **Bladwijzers**.
- 3. Tik in het gedeelte **Lokaal** op een bladwijzer.

#### Een bladwijzer bewerken

- 1. Tik op het startscherm op  $\mathcal{L}$ .
- 2. Tik op het scherm **Browser** op  $\mathbf{E}$  > **Bladwiizers**.
- 3. Houd de te bewerken bladwijzer aangetikt.
- 4. Kies in het weergegeven optiemenu **Bladwijzer bewerken**.
- 5. Bewerk de bladwijzer, bijvoorbeeld om de naam te wijzigen.
- 6. Wanneer u klaar bent, tikt u op **OK**.

## **De startpagina instellen**

Wilt u uw meest bezochte webpagina openen telkens wanneer u de browser start? Maak het leven wat eenvoudiger en stel uw favoriete webpagina in als de startpagina van uw browser.

- 1. Tik op het startscherm op  $\mathcal{L}$ .
- 2. Tik op het scherm **Browser** op  $\equiv$  > **Instellingen** > **Algemeen** > **Startpagina instellen**.
- 3. Kies in het weergegeven optiemenu de webpagina die u als startpagina wilt instellen.

## **Uw browsergeschiedenis wissen**

Voor een betere bescherming van uw privacy kunt u van tijd tot tijd uw browsergeschiedenis wissen.

- 1. Tik op het startscherm op  $\mathcal{L}_1$ .
- 2. Tik op het scherm **Browser** op  $\equiv$ .
- 3. Tik op **Instellingen** > **Privacy en beveiliging** > **Geschiedenis wissen**.
- 4. Tik op **OK**.

## • **E-mail**

Wilt u tijdens uw zakenreis geen belangrijke e-mail van uw vrienden of klanten missen? Gebruik uw telefoon om onderweg uw e-mail te lezen en beantwoorden.

## **Een POP3- of IMAP-mailaccount toevoegen**

Wanneer u een POP3- of IMAP-mailaccount toevoegt, moeten er bepaalde parameters worden ingesteld. Neem contact op met uw e-mailprovider voor meer informatie.

- 1. Tik op het startscherm op  $\geq 0$ .
- 2. Selecteer een type e-mailaccount.
- 3. Voer uw e-mailadres en wachtwoord in en tik op **Volgende**.
- 4. Volg de instructies op het scherm voor het configureren van de emailinstellingen.

Wanneer het e-mailaccount is toegevoegd, wordt het scherm **Postvak IN** weergegeven.

 $\blacksquare$  Als u meer e-mailaccounts wil toevoegen, tikt u op  $\blacksquare$  > Instellingen > **ACCOUNT TOEVOEGEN**.

## **Een Exchange-account toevoegen**

Exchange is een e-mailsysteem van Microsoft voor implementatie van de communicatie binnen een onderneming. Bepaalde e-mailproviders bieden ook Exchange-accounts aan particulieren en gezinnen.

Wanneer u een Exchange-account toevoegt, moeten er bepaalde parameters worden ingesteld. Neem contact op met uw e-mailprovider voor meer informatie.

- 1. Tik op het startscherm op  $\geq 1$ .
- 2. Tik op **Exchange**.
- 3. Voer uw **E-mailadres**, **Domeinnaam**, **Gebruikersnaam** en **Wachtwoord**in. Tik vervolgens op**Volgende**.

4. Volg de instructies op het scherm voor het configureren van de emailinstellingen.

Wanneer het Exchange-account is toegevoegd, wordt het scherm **Postvak IN** weergegeven.

## **Schakelen tussen e-mailaccounts**

- 1. Tik op het startscherm op  $\geq$ .
- 2. Tik op het e-mailadres bovenaan om uw lijst met e-mailaccounts te bekijken.
- 3. Tik op een e-mailaccount.

## **E-mail verzenden**

- 1. Tik op het startscherm op  $\mathbb{R}$ .
- 2. Open een e-mailaccount.
- 3. Tik op het scherm **Postvak IN** op .
- 4. Vul de ontvanger en het onderwerp in en stel uw bericht op. Voeg eventueel bestanden aan het bericht toe.
- 5. Als u klaar bent, tikt u op  $\triangleright$  om de e-mail te verzenden.

## **Uw e-mail controleren**

- 1. Tik op het startscherm op  $\geq 1$ .
- 2. Open een e-mailaccount.
- 3. Tik op het scherm **Postvak IN** op de e-mail die u wilt lezen.
- 4. Terwijl u een e-mail leest, kunt u het volgende doen:
	- $\cdot$  Tik op  $\leftrightarrow$  om de e-mail te beantwoorden.
	- $\cdot$  Tik op  $\frac{1}{2}$  > **Doorsturen** om de e-mail door te sturen.
	- Tik op om de e-mail te verwijderen.
	- $\cdot$  Tik op  $\sim$  om de e-mail als gelezen te markeren.
- Tik op  $\leq$  om de vorige e-mail te lezen.
- $\cdot$  Tik op  $\searrow$  om de volgende e-mail te lezen.
- E-mails kunnen met enige vertraging worden opgehaald. Dit is afhankelijk van de netwerkverbinding. Tik op  $\mathcal G$  in de rechterbenedenhoek om het postvak IN te vernieuwen.

## **Een e-mailaccount verwijderen**

Na het verwijderen van een e-mailaccount kan uw telefoon geen e-mail meer via dat account ontvangen of verzenden.

- 1. Tik op het startscherm op  $\geq 1$ .
- 2. Tik op het scherm **Postvak IN** op  $\equiv$ .
- 3. Tik op **Instellingen**.
- 4. Selecteer het account dat u wilt verwijderen.
- 5. Tik in het gedeelte **Account verwijderen** op **Account verwijderen**.
- 6. Tik op **OK**.

# • **Multimedia**

## **Camera**

De tijd vliegt en er zijn vast en zeker bepaalde herinneringen die u voor altijd wilt bewaren. De camera vormt hierbij een goed hulpmiddel. Deze ondersteunt een reeks cameramodi, zoals groep, panorama en glimlach.

#### Camerascherm

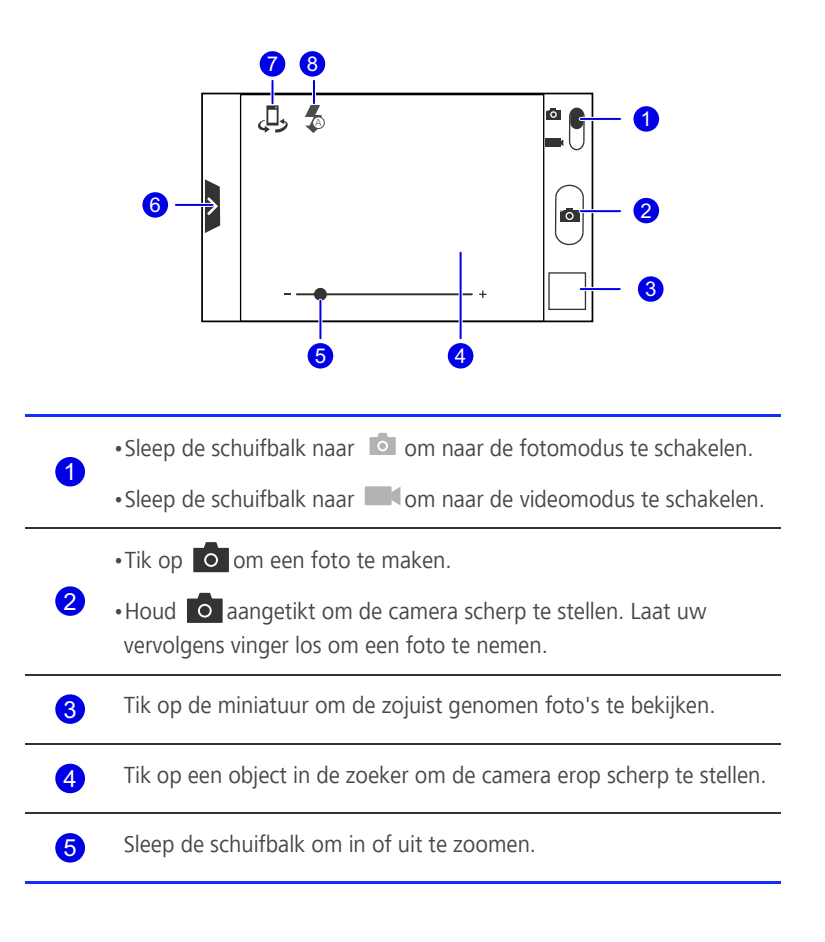

Sleep  $\sum$  om een optiemenu weer te geven. Van hieruit kunt u het volgende doen:

- $\cdot$ Tik op  $\left[\blacksquare\right]$ om een opnamemodus te selecteren.
- **6** Tik op  $\mathcal{F}$  om een filter te selecteren.
	- Tik op **Rud** om een witbalans te selecteren.
	- $\cdot$ Tik op  $\overline{\mathbb{Q}}$  om het opnamescenario, de ISO-waarde en meer in te stellen.

Tik op  $\bullet$  om te schakelen tussen de camera voorzijde en de camera achterzijde.

Tik op  $\bigodot$  om de flitsermodus in te stellen. 8

#### Een foto maken

7

- 1. Tik op het startscherm op  $\bullet$ .
- 2. Kader de scène die u wilt vastleggen.
- 3. Houd **O** aangetikt totdat het zoekerkader van kleur verandert, wat betekent dat de camera is scherpgesteld.
- 4. Laat uw vinger los om de foto te maken.

#### Een video maken

- 1. Tik op het startscherm op  $\bullet$ .
- 2. Kader de scène die u wilt opnemen.
- 3. Tik op  $\bigodot$  om de opname te starten.
- 4. Tik op  $\bigcirc$  om de opname te beëindigen.

#### Een panoramafoto maken

Vindt u het vervelend dat de kijkhoek van uw camera niet groot genoeg is om die mooie scène volledig op de foto te krijgen? Probleem opgelost! Met de modus **Panorama** van uw telefoon kunt u meerdere foto's maken en deze samenvoegen tot een enkele foto.

- 1. Tik op het startscherm op  $\bullet$ .
- 2. Sleep  $\sum$  om het instellingenscherm te openen. Tik vervolgens op  $\sum$ , **Panorama**.
- 3. Kader de scène die u wilt vastleggen.
- 4. Tik op **0**.
- 5. Beweeg uw telefoon langzaam in de richting van de pijl om het beeld vast te leggen.

Uw telefoon maakt meerdere foto's.

- Als de zoeker rood kleurt, wordt de weergave niet vastgelegd. Dit kan gebeuren omdat u uw telefoon te snel hebt bewogen of wanneer het bereik van de zoeker de limiet van de panoramaweergave overschrijdt.
- 6. Uw telefoon stopt met het maken van opnames wanneer er voldoende foto's

voor een panoramafoto zijn gemaakt. U kunt ook op  $\odot$  tikken om te stoppen met foto's maken.

Vervolgens voegt uw telefoon de foto's automatisch samen tot een panoramafoto.

## **Galerij**

**Galerij** is uw persoonlijke schatkist met dierbare herinneringen.

#### Foto's of video's bekijken

- 1. Tik op het startscherm op  $\equiv$ .
- 2. Tik op het album dat u wilt bekijken.
- 3. Tik op de foto of video om deze op volledig scherm te bekijken.
- Terwijl u een foto bekijkt, knijpt u twee vingers samen om uit te zoomen of beweegt u uw vingers uit elkaar om in te zoomen.

#### Een diavoorstelling afspelen

- 1. Tik op het startscherm op  $\equiv$ .
- 2. Tik op het album met de af te spelen foto's.
- 3. Tik op  $\blacktriangleright$  om de foto's in het album af te spelen als diavoorstelling.
- 4. Tik op het scherm om de diavoorstelling te stoppen.

#### Een foto bewerken

U kunt rode ogen verwijderen, een foto bijsnijden en een reeks effecten toepassen om uw foto's nog bijzonderder te maken.

- 1. Tik op het startscherm op  $\equiv$ .
- 2. Tik op de foto die u wilt bewerken.
- 3. Tik op  $\equiv$  > **Bewerken** en doe daarna het volgende:
	- $\cdot$  Tik op  $\Box$  om de foto lichter of donkerder te maken.
	- Tik op FX om kruisverwerking of een postereffect op de foto toe te passen.
	- Tik op  $\mathbb{Q}$  om de foto bij te kleuren of negatief te maken.
	- $\cdot$  Tik op  $\Box$  om de foto te draaien of bij te snijden.
- 4. Wanneer u klaar bent, tikt u op **OPSLAAN**.

#### Een foto draaien

- 1. Tik op het startscherm op  $\equiv$ .
- 2. Tik op de foto die u wilt draaien.
- 3. Tik op  $\equiv$  > **Linksom draaien** of **Rechtsom draaien**.
- U kunt ook de automatische draaifunctie van het scherm inschakelen zodat uw telefoon de schermoriëntatie automatisch aanpast wanneer u uw telefoon draait.

#### Een foto bijsnijden

- 1. Tik op het startscherm op  $\equiv$ .
- 2. Tik op de foto die u wilt bijsnijden.
- 3. Tik op  $\equiv$  > **Bijsnijden**. Vervolgens kunt u het volgende doen:
	- Sleep het raster om het te verplaatsen.
	- Sleep de kaders van het raster om het formaat van de foto te wijzigen.
- 4. Wanneer u klaar bent, tikt u op **OPSLAAN**.

#### Een foto verwijderen

- 1. Tik op het startscherm op  $\Box$ .
- 2. Tik op de foto die u wilt verwijderen.
- 3. Tik op  $\Box$ .
- 4. Tik op **OK** om de foto te verwijderen.

#### Een foto of video delen

Wilt u uw beste opnames delen of misschien een grappige truc die uw hond net heeft uitgevoerd? U kunt de foto's en video's eenvoudig delen via e-mail, Bluetooth en meer.

- 1. Tik op het startscherm op  $\equiv$ .
- 2. Tik op de foto of video die u wilt delen.
- 3. Tik op  $\leq$ .
- 4. Selecteer een deelmethode en volg de instructies op het scherm om de foto of video te delen.

#### De achtergrond instellen

- 1. Tik op het startscherm op  $\equiv$ .
- 2. Kies de foto die u als achtergrond wilt instellen.
- 3. Tik op  $\equiv$  > **Foto instellen als** > **Achtergrond**.
- 4. Sleep de kaders van het raster om het formaat van de foto te wijzigen.
- 5. Als u klaar bent, tikt u op **OPSLAAN**.

## **Muziek**

In de stemming voor muziek? Uw telefoon biedt een sublieme geluidservaring.

#### Muzieknummers naar uw telefoon kopiëren

U kunt muzieknummers naar uw telefoon kopiëren en uzelf wanneer u wilt onderdompelen in een buitengewone audio-ervaring. U kunt op de volgende manier nummers aan uw telefoon toevoegen:

- Kopieer nummers vanaf uw computer via USB.
- Download nummers van het web.
- Kopieer nummers vanaf andere apparaten via Bluetooth.
- Kopieer nummers vanaf andere apparaten via Wi-Fi.

#### Naar muziek luisteren

- 1. Tik op het startscherm op  $\bigcirc$ .
- 2. Kies een categorie.
- 3. Tik op het nummer dat u wilt afspelen.

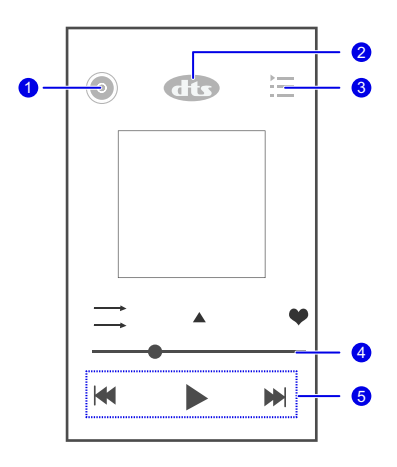

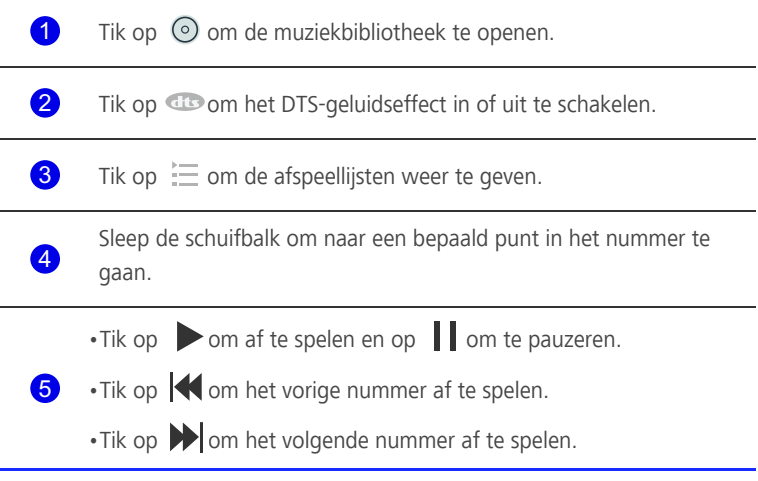

 $\Box$  Terwijl er een nummer wordt afgespeeld, tikt u op  $\triangle$ om het afspeelscherm te verlaten terwijl het nummer blijft doorspelen. Als u naar het afspeelscherm wilt terugkeren, opent u het meldingenpaneel en tikt u op het nummer dat wordt afgespeeld.

#### Een afspeellijst maken

U kunt afspeellijsten maken en er muzieknummers aan toevoegen zodat u naar de muziek kunt luisteren die het beste past bij uw gemoedstoestand.

- 1. Tik op het startscherm op  $\Box$ .
- 2. Tik op **Afspeellijsten** > **Nieuwe afspeellijst**.
- 3. Tik op het tekstveld en voer een naam voor de afspeellijst in.
- 4. Wanneer u klaar bent, tikt u op **Opslaan**.

U kunt nu nummers aan de afspeellijst toevoegen.

- 5. Tik in het weergegeven dialoogvenster op **OK**.
- 6. Selecteer de gewenste nummers.
- 7. Wanneer u klaar bent, tikt u op **Gereed**.

#### Een afspeellijst afspelen

- 1. Tik op het startscherm op  $\left( \bullet \right)$ .
- 2. Tik op **Afspeellijsten**.
- 3. Houd de afspeellijst die u wilt afspelen aangetikt.
- 4. Kies in het weergegeven optiemenu **Afspelen**.

#### Een afspeellijst verwijderen

- 1. Tik op het startscherm op  $\left( \bullet \right)$ .
- 2. Tik op **Afspeellijsten**.
- 3. Houd de te verwijderen afspeellijst aangetikt.
- 4. Kies in het weergegeven optiemenu **Verwijderen**.

#### Een muzieknummer delen

U kunt uw favoriete muziek delen met familie en vrienden via e-mail, Bluetooth en meer.

- 1. Tik op het startscherm op  $\left( \bullet \right)$ .
- 2. Kies een categorie.
- 3. Houd het te delen muzieknummer aangetikt.
- 4. Kies in het weergegeven optiemenu **Delen**.
- 5. Selecteer een deelmethode en volg de instructies op het scherm om het nummer te delen.

#### Een muzieknummer als beltoon instellen

Wilt u uw favoriete muzieknummer horen wanneer u een inkomende oproep ontvangt? Stel het nummer in als uw beltoon.

- 1. Tik op het startscherm op  $\bullet$ .
- 2. Kies een categorie.
- 3. Houd het muzieknummer dat u als beltoon wilt instellen aangetikt.
- 4. Kies in het weergegeven optiemenu **Instellen als beltoon**.

# • **Internetverbinding**

## **Mobiele gegevensverbinding**

Nadat u een SIM-kaart in uw telefoon hebt geplaatst en de telefoon voor het eerst inschakelt, registreert deze zich automatisch bij de gegevensdiensten van uw serviceprovider.

#### Gegevensservices inschakelen

- 1. Veeg op het startscherm de statusbalk omlaag om het meldingenpaneel te openen.
- 2. Tik op  $\mathbf{u}$  om de gegevensservices van uw telefoon in te schakelen.
- Wanneer u geen internettoegang nodig hebt, schakelt u de gegevensservices uit om het batterijvermogen en dataverbruik te besparen.

## **Wi-Fi-netwerk**

Wanneer u uw telefoon thuis gebruikt, kunt u hem verbinden met het Wi-Finetwerk van uw router. Ook bepaalde openbare plaatsen, zoals hotels en bibliotheken, kunnen over Wi-Fi-netwerk beschikken. Houd er wel rekening mee dat deze misschien niet vrij toegankelijk zijn.

#### Verbinding maken met een WiFi-netwerk

- 1. Tik op het startscherm op  $\ddot{Q}$  en tik vervolgens op het tabblad **Alles**.
- 2. Tik in het gedeelte **DRAADLOOS EN NETWERKEN** op het schakelsymbool Wi-Fi om Wi-Fi in te schakelen.
- 3. Tik in het gedeelte **DRAADLOOS EN NETWERKEN** op **Wi-Fi**.

Uw telefoon zoekt nu naar beschikbare Wi-Fi-netwerken en geeft eventueel gevonden netwerken weer.

4. Kies het Wi-Fi-netwerk waarmee u verbinding wilt maken en tik op

#### **Verbinden**.

Voer bij een gecodeerd Wi-Fi-netwerk het wachtwoord in wanneer hierom wordt gevraagd.

Als zowel Wi-Fi als de mobiele gegevensverbinding zijn ingeschakeld, maakt uw telefoon bij voorkeur verbinding met het Wi-Fi-netwerk. Wanneer de Wi-Fi-verbinding niet meer beschikbaar is, schakelt uw telefoon automatisch over naar de mobiele gegevensverbinding.

## **De mobiele gegevensverbinding van uw**

## **telefoon delen**

Wilt u onderweg vanaf meerdere apparaten toegang tot internet? Gebruik USBtethering of stel uw telefoon in als Wi-Fi-hotspot om de gegevensverbinding met andere apparaten te delen.

#### USB-tethering

U kunt de gegevensverbinding van uw telefoon met een computer delen via USB.

Als u USB-tethering wilt gebruiken, moet u mogelijk het stuurprogramma van de telefoon op de computer installeren, afhankelijk van het besturingssysteem van de computer.

- 1. Gebruik een USB-kabel om uw telefoon op de computer aan te sluiten.
- 2. Tik op het startscherm op  $\ddot{Q}$  en tik vervolgens op het tabblad **Alles**.
- 3. Tik in het gedeelte **DRAADLOOS EN NETWERKEN** op **Meer…**.
- 4. Tik op **Tethering en draagbare hotspot**.
- 5. Schakel het selectievakje **USB-tethering** in om de gegevensverbinding van uw telefoon te delen.

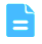

U kunt uw telefoon niet voor USB-tethering gebruiken wanneer de telefoon zich in de USB-opslagmodus bevindt.

#### Uw telefoon als Wi-Fi-hotspot gebruiken

Uw telefoon kan ook als Wi-Fi-hotspot fungeren voor andere apparaten, zoals een computer.

- 1. Tik op het startscherm op  $\ddot{Q}$  en tik vervolgens op het tabblad **Alles**.
- 2. Tik in het gedeelte **DRAADLOOS EN NETWERKEN** op **Meer…**.
- 3. Tik op **Tethering en draagbare hotspot** > **Wi-Fi-hotspot configureren**.
- 4. Geef een naam op voor de Wi-Fi-hotspot.
- 5. Selecteer een coderingsmodus.
	- Voor een betere beveiliging van het Wi-Fi-netwerk, wordt aanbevolen om de coderingsmodus in te stellen op WPA2PSK.
- 6. Stel de sleutel voor de Wi-Fi-hotspot in.

Wanneer andere apparaten toegang tot het netwerk van uw telefoon willen, moet deze sleutel worden ingevoerd.

- 7. Schakel het selectievakje **Draagbare Wi-Fi-hotspot** in.
- 8. U kunt nu vanaf andere apparaten zoeken naar en toegang krijgen tot het Wi-Fi-netwerk van uw telefoon.

## **Uw dataverbruik controleren**

Met de controlefunctie voor het dataverbruik van uw telefoon kunt u uw dataverbruik beheren. Stel een dataverbruikscyclus in, evenals een mobile datalimiet gedurende een bepaalde periode. Vervolgens ontvangt u een melding wanneer uw dataverbruik deze limiet bereikt. U kunt ook het dataverbruik gedurende een bepaalde periode of het dataverbruik van een bepaalde app opvragen.

Tik op het startscherm op > **Alles**. Tik in het gedeelte **DRAADLOOS EN NETWERKEN** op **Meer…** > **Datagebruik** om uw instellingen voor dataverbruik te configureren.

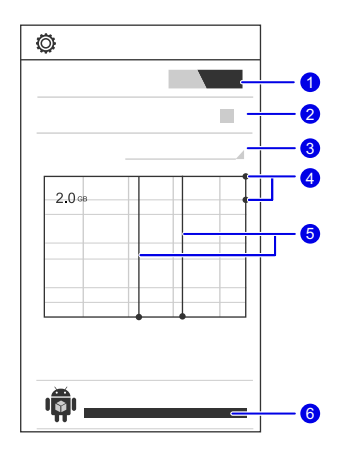

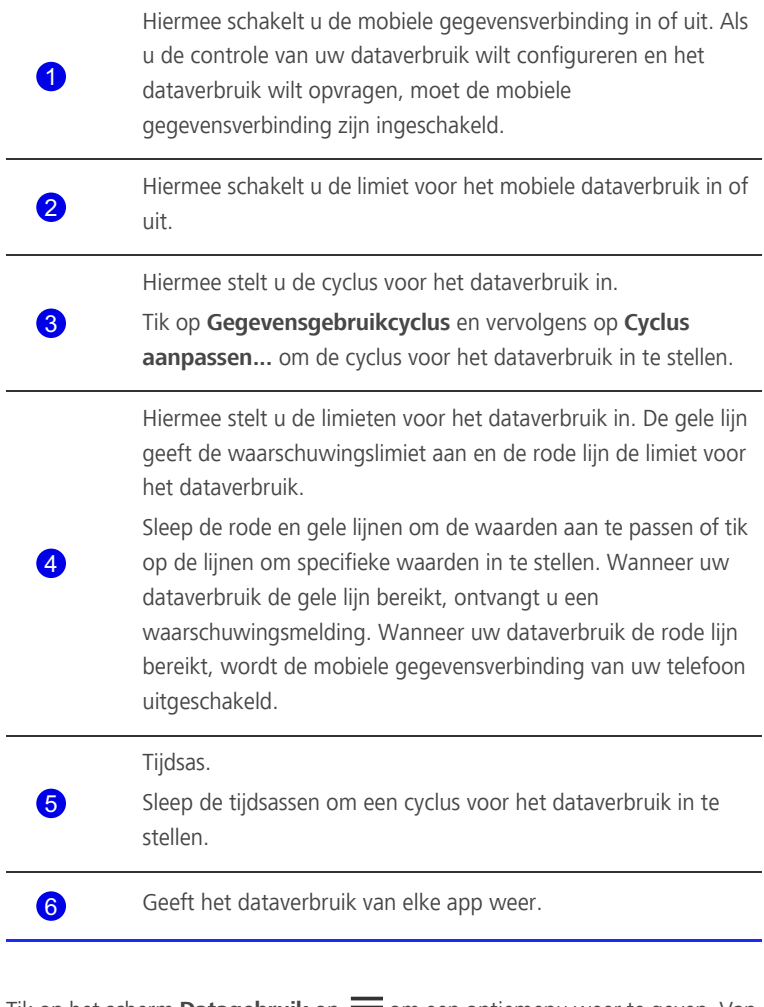

Tik op het scherm **Datagebruik** op  $\equiv$  om een optiemenu weer te geven. Van hieruit kunt u:

- Data-roaming in- of uitschakelen.
- Mobiel dataverkeer in de achtergrond voorkomen.
- Automatische gegevenssynchronisatie in- of uitschakelen.
- Schakel het selectievakje **Wi-Fi gebr. Weerg.** in. De tabbladpagina **WI-FI** verschijnt op het dataverbruiksscherm. Tik op het tabblad om het dataverbruik via Wi-Fi te bekijken.

• Tik op **Mobiele hotspots** en selecteer de Wi-Fi-netwerken die mobiele hotspots zijn, om te voorkomen dat apps in de achtergrond verbinding met deze netwerken maken. Als een app via deze netwerken een groot bestand downloadt, ontvangt u hiervan een melding.

# • **Gegevens delen**

## **Bluetooth**

Uw telefoon is geschikt voor Bluetooth. Dit betekent dat u verbinding kunt maken met andere Bluetooth-apparaten voor het draadloos verzenden van gegevens. Wanneer u Bluetooth kiest, moet u binnen een straal van tien meter van andere Bluetooth-apparaten blijven.

#### Bluetooth inschakelen

- 1. Tik op het startscherm op  $\ddot{Q}$  en tik vervolgens op het tabblad **Alles**.
- 2. Tik in het gedeelte **DRAADLOOS EN NETWERKEN** op **Bluetooth**.

Wanneer Bluetooth is ingeschakeld, wordt de naam van uw telefoon weergegeven boven aan het scherm **Bluetooth** . Tik op de naam om in te stellen of uw telefoon zichtbaar moet zijn voor andere Bluetooth-apparaten.

 $\blacktriangleright$  Als u de naam van uw telefoon wilt wijzigen, tikt u op  $\blacktriangleright$  **Naam van de telefoon wijzig.**. Als u klaar bent, tikt u op **Naam wijzigen** om de wijzigingen op te slaan.

#### Zoeken naar en koppelen met andere Bluetooth-apparaten

Als u gegevens wilt uitwisselen met een ander Bluetooth-apparaat, schakelt u Bluetooth op beide apparaten in en koppelt u de twee apparaten.

- 1. Tik op het startscherm op  $\ddot{Q}$  en tik vervolgens op het tabblad **Alles**.
- 2. Tik in het gedeelte **DRAADLOOS EN NETWERKEN** op **Bluetooth**.

Uw telefoon zoekt nu naar Bluetooth-apparaten binnen het bereik.

3. Tik op een apparaat in de lijst met gedetecteerde Bluetooth-apparaten en volg de instructies op het scherm om het apparaat te koppelen.

Als u de koppeling met andere Bluetooth-apparaten ongedaan wilt maken, tikt

#### u in het gebied Gekoppelde apparaten op  $\ddot{Q}$  > Koppeling ongedaan **maken**.

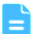

Bepaalde Bluetooth-apparaten zijn mogelijk niet compatibel met elkaar.

#### Bestanden overdragen via Bluetooth

Met Bluetooth kunt u eenvoudig foto's, video's en andere bestanden verzenden naar familie en vrienden. U kunt bestanden rechtstreeks en zonder internetverbinding delen met andere Bluetooth-apparaten.

- 1. Tik op het startscherm op  $\Box$ .
- 2. Houd het te delen bestand aangetikt.
- 3. Kies in het weergegeven optiemenu **Delen** > **Bluetooth**.
- 4. Selecteer een apparaat in de lijst met gevonden Bluetooth-apparaten.

#### Bestanden ontvangen via Bluetooth

- 1. Wanneer uw telefoon een verzoek tot bestandsoverdracht ontvangt, opent u het meldingenpaneel.
- 2. Tik op **Delen via Bluetooth: inkomend bestand**.
- 3. Tik op **Accepteren** om de ontvangst van het bestand te starten.

Wanneer het bestand ontvangen is, laat uw telefoon dit via een melding weten. Open het meldingenpaneel om de melding te lezen. Standaard worden ontvangen bestanden opgeslagen in de map **bluetooth** .

## **DLNA**

De Digital Living Network Alliance (DLNA) streeft ernaar computers en andere elektronische producten onderling te laten communiceren via bekabelde en draadloze netwerken, zodat gebruikers kunnen genieten van naadloze digitale mediadiensten. Met DLNA kunnen gebruikers binnen hetzelfde Wi-Fi-netwerk eenvoudig multimediabestanden met elkaar delen. Met DLNA kunt u:

- Multimediabestanden met uw vrienden delen.
- Multimediabestanden openen op andere DLNA-apparaten.
- Multimediabestanden afspelen op andere apparaten en afspeelbewerkingen uitvoeren.
- Controleer voordat u DLNA gebruikt of uw telefoon en andere DLNAapparaten met hetzelfde Wi-Fi-netwerk zijn verbonden en of DLNA op alle apparaten is ingeschakeld.

Tik op het startscherm op  $\odot$  om het scherm DLNA weer te geven. Vervolgens kunt u foto's, video's en muziek met andere gebruikers van DLNA-apparaten delen en de door andere gebruikers van DLNA-apparaten gedeelde multimediabestanden bekijken en downloaden.

### **Android Beam**

Met Android Beam kunt u snel gegevens uitwisselen tussen twee telefoons met NFC (Near Field Communication). Als u een internetpagina of contactpersoon wilt delen met behulp van Android Beam, hoeft de twee telefoons alleen maar met de achterzijde tegen elkaar te houden.

#### Android Beam inschakelen

- 1. Tik op het startscherm op  $\ddot{Q}$  en tik vervolgens op het tabblad **Alles**.
- 2. Tik in het gedeelte **DRAADLOOS EN NETWERKEN** op **Meer…**.
- 3. Schakel het selectievakje **NFC** in om NFC in te schakelen.
- 4. Tik op **Android Beam** en vervolgens op de schakelaar **Android Beam** .

#### Een webpagina of contactpersoon delen

Voordat u Android Beam gebruikt om een webpagina of contactpersoon te delen, controleert u of beide telefoons niet vergrendeld zijn en dat NFC en Android Beam zijn ingeschakeld.

- 1. Selecteer de te delen webpagina of contactpersoon.
- 2. Plaats de twee telefoons met de achterzijde tegen elkaar.

Wanneer er een verbinding tot stand is gebracht, hoort u een toon en krimpt de webpagina of contactpersoon.

3. Tik op het krimpende scherm om de informatie erop op de andere telefoon weer te geven.

## **Uw telefoon aansluiten op een computer**

Wanneer u uw telefoon via een USB-kabel op een computer aansluit, selecteert u een USB-verbinding wanneer hierom gevraagd wordt.

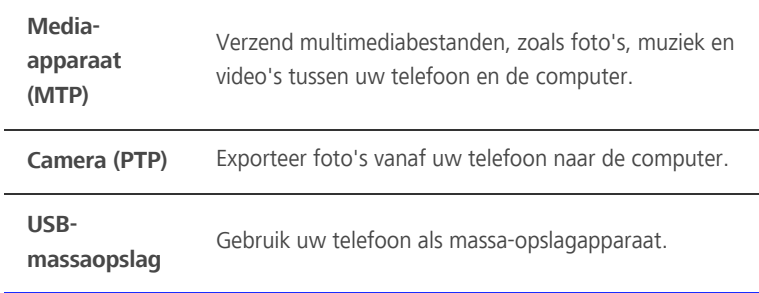

## • **Bestandsbeheer**

**Bestands-beheer** helpt u bij het beheren van bestanden en apps op de interne opslag van uw telefoon en op de microSD-kaart. U kunt bestanden bekijken, maken, bewerken, verwijderen, verplaatsen, archiveren, comprimeren en decomprimeren.

## **Een map maken**

U kunt mappen maken om de bestanden in het interne geheugen en op de microSD-kaart van uw telefoon eenvoudiger te kunnen beheren.

- 1. Tik op het startscherm op  $\blacksquare$ .
- 2. Selecteer waar u de map wilt maken, oftewel **Lokaal** of **SD-kaart**.
- 3. Tik op  $\equiv$  > **Nieuwe map**.
- 4. Geef de nieuwe map een naam in het weergegeven dialoogvenster.
- 5. Tik op **Opslaan**.

## **Zoeken naar een bestand**

Wordt u gek van zoveel bestanden op uw telefoon? Met de zoekfunctie vindt u snel wat u nodig hebt.

- 1. Tik op het startscherm op  $\Box$ .
- 2. Selecteer waar u wilt zoeken, oftewel **Lokaal** of **SD-kaart**.
- 3. Tik op  $\equiv$  > **Zoeken** om een deel van of de gehele bestandsnaam in te voeren.
- 4. Tik op  $\mathbf Q$  in de rechterbenedenhoek van het toetsenbord.

## **Een bestand kopiëren of verplaatsen**

- 1. Tik op het startscherm op ...
- 2. Houd het te kopiëren of knippen bestand aangetikt.
- 3. Kies in het weergegeven optiemenu **Kopiëren** of **Knippen**.
- 4. Geef aan waar u het bestand wilt plakken.
- 5. Tik op **Plakken**.

### **Bestanden comprimeren of decomprimeren**

U kunt bestanden tot .zip-bestanden comprimeren om ruimte te besparen en u kunt .zip- en .rar-bestanden decomprimeren.

- 1. Tik op het startscherm op ...
- 2. Houd het bestand dat of de map die u wilt comprimeren aangetikt.
- 3. Kies in het weergegeven optiemenu **Comprimeren**.
- 4. Selecteer het opslagpad van het gecomprimeerde bestand en geeft het bestand een naam.
- 5. Tik op **OK**.

Als u een bestand wilt decomprimeren, houdt u het aangetikt en kiest u **Uitpakken** in het weergegeven optiemenu.

## **De naam van bestand wijzigen**

- 1. Tik op het startscherm op  $\blacksquare$ .
- 2. Houd het bestand waarvan u de naam wilt wijzigen aangetikt.
- 3. Kies in het weergegeven optiemenu **Naam wijzigen**.
- 4. Voer in het weergegeven dialoogvenster een nieuwe naam in voor het bestand.
- 5. Als u klaar bent, tikt u op **OK**.

## **Een bestand verwijderen**

- 1. Tik op het startscherm op **...**
- 2. Houd het te verwijderen bestand aangetikt.
- 3. Kies in het weergegeven optiemenu **Verwijderen**.
- 4. Tik op **OK**.

## **Een snelkoppeling voor een bestand of map maken**

- 1. Tik op het startscherm op ...
- 2. Houd het bestand of de map waarvoor u een snelkoppeling wilt maken aangetikt.
- 3. Kies in het weergegeven optiemenu **Bureaubladsnelkoppelingen**.

## **De geheugenstatus controleren**

Controleer voordat u omvangrijke bestanden naar de interne opslag of microSDkaart van uw telefoon kopieert of er voldoende geheugen beschikbaar is.

- 1. Tik op het startscherm op  $\Box$ .
- 2. Tik op  $\equiv$  > Opslag.
- 3. Bekijk op het scherm **Instellingen voor opslag** het totale en beschikbare geheugen van uw telefoon en microSD-kaart.

# • **Apps beheren**

## **Apps verkrijgen**

Wilt u een rijkdom aan apps ontdekken en de coolste games uitproberen? U kunt apps downloaden vanuit een app-winkel of uw telefoon met een computer verbinden en gedownloade apps kopiëren vanafs de computer.

## **Een app installeren**

- Het wordt aanbevolen om apps te downloaden van **Play Store**, aangezien bepaalde apps van derden mogelijk niet compatibel zijn met uw telefoon.
- 1. Tik op het startscherm op  $\left| \mathbf{f} \right|$ .
- 2. Selecteer de app die u wilt installeren.
- 3. Tik op  $\equiv$  > **Installeren**.
- 4. Tik op **Gereed**.
- Tijdens de installatie kan het bericht **De installatie is geblokkeerd** worden weergegeven. Lees dit bericht aandachtig. Als u wilt doorgaan met de installatie, tikt u op  $\ddot{Q}$  en op **Alles** > **Beveiliging** en schakelt u het selectievakje **Onbekende bronnen** in om de installatie van apps van derden toe te staan. Tik vervolgens op  $\bigodot$  om door te gaan.

## **Apps bekijken**

- U kunt de op uw telefoon geïnstalleerde apps bekijken.
- 1. Tik op het startscherm op  $\ddot{Q}$  en tik vervolgens op het tabblad **Alles**.
- 2. In het gedeelte **APPS** tikt u op **Apps beheren**.
- 3. Veeg naar **ALLES**.
- 4. Selecteer de app die u wilt bekijken.
### **Een app verwijderen**

U kunt ongewenste apps verwijderen om het beschikbare telefoongeheugen te vergroten.

- 1. Tik op het startscherm op  $\ddot{Q}$  en tik vervolgens op het tabblad **Alles**.
- 2. In het gedeelte **APPS** tikt u op **Apps beheren**.
- 3. Veeg naar **ALLES**.
- 4. Selecteer de app die u wilt verwijderen.
- 5. Tik op **Verwijderen** > **OK**.

Sommige vooraf geïnstalleerde apps kunnen niet worden verwijderd.

### **De applicatiecache wissen**

U kunt de applicatiecache wissen om wat telefoongeheugen vrij te maken.

- 1. Tik op het startscherm op  $\ddot{Q}$  en tik vervolgens op het tabblad **Alles**.
- 2. Tik in het gedeelte **APPS** op **Apps beheren**.
- 3. Veeg naar **ALLES**.
- 4. Tik op **Cache wissen**.

## • **Google-services**

Voor het gebruik van Google-services moet u zich aanmelden bij een Googleaccount. Als u nog geen account hebt, opent u een Google-applicatie en volgt u de instructies op het scherm om uw Google-account te maken.

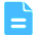

Google-applicaties, -services en -functies kunnen per land en serviceprovider verschillen. Volg de plaatselijke wetten en voorschriften wanneer u Google-services gebruikt.

### **Gmail**

Gmail is een e-mailservice van Google. Wanneer u Gmail voor het eerst gebruikt, worden de e-mailberichten van uw webaccount naar uw telefoon gesynchroniseerd.

#### E-mail verzenden

1. Tik op het startscherm op **Google apps** >  $\bullet$  om uw postvak te openen.

Als u meer dan één Gmail-account hebt, selecteert u het account dat u wilt gebruiken.

- 2. Tik op  $\sum$ .
- 3. Voer de ontvangers en het onderwerp in. Stel uw bericht op.
- 4. Als u klaar bent, tikt u op  $\triangleright$ .

#### Uw e-mail controleren

1. Tik op het startscherm op **Google apps** >  $\vee$  om uw postvak te openen.

Als u meer dan één Gmail-account hebt, selecteert u het account dat u wilt gebruiken.

- 2. Selecteer in de e-maillijst de e-mail die u wilt lezen.
	- $\cdot$  Tik op  $\leftrightarrow$  om een antwoord naar de afzender te versturen.
	- Tik op  $\frac{1}{2}$  > Allen antw. om een antwoord naar alle geadresseerden te versturen.
	- Tik op  $\frac{1}{2}$  > **Doorsturen** om de e-mail door te sturen.

### **Google Talk**

Google Talk is een chatprogramma dat door Google wordt aangeboden. Met Google Talk kunt u uw vrienden bereiken via berichten of spraak- of videochats.

#### Een vriend toevoegen

- 1. Tik op het startscherm op **Google apps** >  $\frac{\text{talk}}{\text{l}}$ .
- 2. Tik op  $\mathbf{a}$ .
- 3. Voer het e-mailadres in van de persoon die u wilt toevoegen.
- 4. Tik op  $\checkmark$ .

Als de ontvanger uw uitnodiging accepteert, verschijnt hij of zij in uw vriendenlijst.

#### Een conversatie starten

- 1. Tik op het startscherm op **Google apps** >  $\frac{\text{talk}}{2}$ .
- 2. Tik in uw vriendenlijst op degene met wie u wilt spreken.
- 3. Typ wat u wilt zeggen.
- 4. Als u klaar bent, tikt u op  $\triangleright$ .

### **Maps**

Google Maps helpt u bepalen waar u zich bevindt, laat zien hoe u uw bestemming bereikt en toont informatie over de actuele verkeerssituatie. U kunt ook een satellietweergave van uw huidige locatie of van andere plaatsen bekijken en de bijbehorende verkeerskaarten inzien.

#### Locatieservices inschakelen

Schakel voordat u Maps gebruikt voor het opzoeken van een locatie uw locatieservices in.

- 1. Tik op het startscherm op  $\ddot{Q}$  en tik vervolgens op het tabblad **Alles**.
- 2. Tik op **Locatieservices**.
- 3. Schakel het selectievakje **GPS-satellieten** in.

#### Zoek naar interessante plaatsen

- 1. Tik op het startscherm op ...
- 2. Tik op  $\mathbf{Q}$ .
- 3. Voer de locatie in waar u naar op zoek bent.
- 4. Tik op  $\mathbf{Q}$ .

De zoekresultaten worden op de kaart gemarkeerd met behulp van letters.

5. Tik op een markeerpunt om te zien hoe u op uw bestemming kunt komen en om nadere details te bekijken.

#### Nagaan hoe u op een bestemming aankomt

- 1. Terwijl u een kaart bekijkt, tikt u op  $\mathcal{L}$ .
- 2. Tik op het eerste tekstvak om het startpunt in te voeren. Tik vervolgens op het tweede tekstvak om uw bestemming in te voeren.
- 3. Selecteer een vervoerswijze: auto, openbaar vervoer of lopend.
- 4. Tik op **ROUTEBESCHRIJVING**.

Vervolgens worden de beschikbare routes in een lijst getoond.

- 5. Tik op de gewenste route om deze op de kaart weer te geven.
- 6. Als u een nieuwe zoekopdracht wilt starten, tikt u op  $\equiv$  > **Kaart wissen** om de zoekresultaten te wissen.

### **YouTube**

YouTube is een gratis online mediastreamingservice van Google. Met YouTube kunt u eenvoudig naar video's zoeken en deze bekijken, of u kunt zelf video's uploaden.

#### Zoeken naar een video

- 1. Tik op het startscherm op **Google apps** >  $\frac{1}{2}$ .
- 2. Tik op  $\mathbf{Q}$ .
- 3. Voer trefwoorden in.

4. Tik op  $\mathbf Q$  in de rechterbenedenhoek van het toetsenbord.

5. Tik in de zoekresultaten op een video.

#### Een video delen

Selecteer in de lijst met video's de video die u wilt delen. Tik vervolgens op

om hem op verschillende manieren te delen met familie en vrienden, zoals via Bluetooth en e-mail.

### **Play Store**

Play Store is de applicatiemarkt van Google. Hier kunt u apps, games en inhoud downloaden en kunt u gedownloade inhoud bijwerken.

#### Een app installeren

- 1. Tik op het startscherm op  $\mathbb{R}$ .
- 2. Zoek naar de gewenste app.
- 3. Volg de instructies op het scherm om de app te downloaden en installeren.

#### Een app verwijderen

- 1. Tik op het startscherm op  $\mathbb{R}$ .
- 2. Tik op  $\equiv$  > **Mijn apps**.
- 3. Tik in de lijst met apps op de app die uw wilt verwijderen.
- 4. Tik op **Verwijderen** > **OK** om de app te verwijderen.

# • **Basishulpprogramma's**

Uw telefoon wordt geleverd met diverse nuttige apps, zoals Agenda, Klok en Rekenmachine, waarmee u uw leven goed kunt organiseren.

### **Agenda**

Vergeet u ook altijd verjaardagen en andere belangrijke gebeurtenissen? Probleem opgelost! **Agenda** op uw telefoon is een persoonlijke assistent die u helpt al uw belangrijke gegevens bij te houden. U zult nooit meer een verjaardag, vergadering of afspraak missen.

#### Een gebeurtenis maken

- 1. Tik op het startscherm op  $\overline{28}$ .
- 2. Tik op  $\equiv$  > **Nieuwe afspraak**.
- 3. Voer de details van de gebeurtenis in, zoals de naam, het tijdstip en de locatie van de gebeurtenis.
- 4. Tik op  $\checkmark$ .
- U kunt ook op een willekeurige datum in de agenda tikken om een gebeurtenis te maken.

#### Gebeurtenissen in de agenda bekijken

U kunt gebeurtenissen aan de agenda van uw telefoon toevoegen en herinneringen voor gebeurtenissen instellen. U hoeft nooit meer bang te zijn dat u belangrijke afspraken vergeet.

- 1. Tik op het startscherm op 28.
- 2. Tik op het tijdstip in de linkerbovenhoek om te schakelen tussen de dag-, week- en maandweergave.

De gebeurtenissen in uw agenda worden weergegeven in de agendaweergave, die u in een oogopslag uw dagplanning laat zien.

#### Gebeurtenissen in de agenda synchroniseren en bekijken

Gebeurtenissen in de agenda's van uw accounts (zoals een e-mailaccount) kunnen worden gesynchroniseerd naar en bekeken in de app **Agenda** .

- 1. Tik op het startscherm op  $\overline{28}$ .
- 2. Tik op  $\equiv$  > Agenda's om weer te geven.
- Als u een account hebt dat naar uw telefoon moet worden gesynchroniseerd, wordt het account weergegeven in de lijst **Agenda's om weer te geven** .
- 3. Tik op  $\equiv$  > Agenda's om te synchroniseren.
- 4. Selecteer de accounts die u wilt synchroniseren om de betreffende agendasynchronisatiefunctie in te schakelen.

#### Agenda-instellingen configureren

- 1. Tik op het startscherm op  $\overline{28}$ .
- 2. Tik op  $\equiv$  > **Instellingen**.
- 3. Volg de instructies op het scherm voor het configureren van de agendainstellingen.

### **Klok**

**Klok** helpt de tijd bij te houden.

Veeg naar links of rechts over de bovenkant van het klokscherm om te schakelen tussen **ALARM**, **WERELDKLOK**, **STOPWATCH** en **TIMER**. Tik op een tabblad om het te openen.

#### Een alarm toevoegen

- 1. Tik op het startscherm op  $\bigcirc$  in.
- 2. Tik op  $+$  in.
- 3. Stel de alarmtijd in, evenals het geluid, hoe vaak het alarm wordt herhaald enzovoort.
- 4. Tik op **OK**.

Actieve alarmen gaan zelfs af wanneer uw telefoon is uitgeschakeld.

#### Een alarm verwijderen

- 1. Tik op het startscherm op  $\bigcirc$  .
- 2. Houd in de lijst met alarmen het ongewenste alarm aangetikt.
- 3. Kies in het weergegeven optiemenu **Alarm verwijderen**.
- 4. Tik op **OK**.

#### Alarminstellingen configureren

- 1. Tik op het startscherm op  $\bigcirc$ .
- 2. Tik in de alarmlijst op  $\frac{-1}{\sqrt{2}}$ .
- 3. Wijzig het alarmgeluid, het volume, hoe vaak het alarm wordt herhaald en meer.

### **Rekenmachine**

Moet u onderweg iets uitrekenen? Uw telefoon fungeert ook als rekenmachine.

- 1. Tik op het startscherm op  $\frac{1}{2}$ .
- 2. Op het scherm **Calculator** veegt u naar links of rechts om te schakelen tussen **Geavanceerd** en **Basis**.

### **Notities**

**Nota's** biedt u de mogelijkheid om uw gedachten vast te leggen, waar en wanneer u wilt.

- 1. Tik op het startscherm op  $\rightarrow$ .
- 2. Tik op  $\equiv$  om een notitie te maken.
- 3. Tik op  $\hookrightarrow$  om de notitie op te slaan.

### **Weer**

**Weer** toont de datum en tijd in steden over de hele wereld en de laatste weersinformatie van alle steden en u kunt deze informatie delen met familie en vrienden.

Voordat u **Weer** gebruikt, moet u de gps- en gegevensservices van uw telefoon inschakelen.

#### Een stad toevoegen

U kunt de steden waar familie en vrienden wonen, toevoegen aan **Weer**.

- 1. Tik op het startscherm op  $\Box$ .
- 2. Tik op  $\mathbf{E}$  >  $+$  .
- Behalve uw huidige stad kunt u maximaal negen steden toevoegen.
- 3. Voer de naam van een stad in.

Uw telefoon toont overeenkomstige steden terwijl u typt.

4. Tik op een stad om deze toe te voegen.

#### De standaard stad instellen

- 1. Tik op het startscherm op  $\Box$ .
- 2. Tik op  $:=$  > 个.
- 3. Tik op de stad die u als standaard stad wilt instellen.

#### Een stad verwijderen

- 1. Tik op het startscherm op  $\Box$ .
- 2. Tik op  $\mathbf{E} > \mathbf{E}$ .
- 3. Selecteer de ongewenste stad en tik op **VERWIJDEREN**.

#### Het weer bijwerken

- 1. Tik op het startscherm op  $\Box$ .
- 2. Veeg naar links of recht om de stad te vinden waarvan u het weer wilt bijwerken.
- 3. Tik op  $G$  om het weer bij te werken.
- $\frac{1}{2}$  U kunt **Weer** ook instellen op automatisch bijwerken. Tik op  $\frac{1}{2}$  >  $\frac{1}{2}$ selecteer **Automatisch bijwerken** en stel **Bijwerk-interval** in. Uw telefoon werkt het weer bij met de door u ingestelde interval.

#### Weersinformatie delen

Met uw telefoon kunt u weersinformatie als sms verzenden om familie en vrienden te herinneren aan weerswijzigingen.

- 1. Tik op het startscherm op  $\Box$ .
- 2. Veeg naar links om de stad te vinden waarvan u het weer wilt delen.
- 3. Tik op  $\leq$  om een sms te maken.
- 4. Vervolgens kunt u het volgende doen:
	- Voer een telefoonnummer in.
	- $\cdot$  Tik op  $\mathbf{S}_{\mathbf{I}}$  om een contactpersoon te selecteren.
- 5. Tik op  $\triangleright$  om weersinformatie naar de ontvanger te verzenden.

### **FM-radio**

Wilt u naar uw favoriete uitzendingen luisteren? Gebruik uw telefoon als radio.

m. U moet wel een hoofdtelefoon op uw telefoon aansluiten, aangezien de FM-radio deze als antenne gebruikt.

#### Zoeken naar zenders

- 1. Tik op het startscherm op  $\frac{1}{\sqrt{16}}$ .
- 2. Voer een van de volgende twee handelingen uit:
	- Als u de FM-radio op uw telefoon voor het eerst gebruikt, tikt u op **Automatisch afstemmen** om de telefoon naar beschikbare zenders te laten zoeken en deze op te slaan.
	- Als dit niet de eerste keer is dat u de FM-radio op uw telefoon gebruikt, tikt

u op en vervolgens op **Automatisch afstemmen** om de telefoon naar beschikbare zenders te laten zoeken en deze op te slaan.

#### Naar FM-radio luisteren

Op het scherm van de FM-radio kunt u het volgende doen:

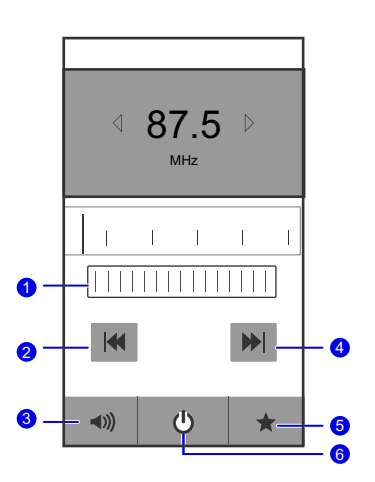

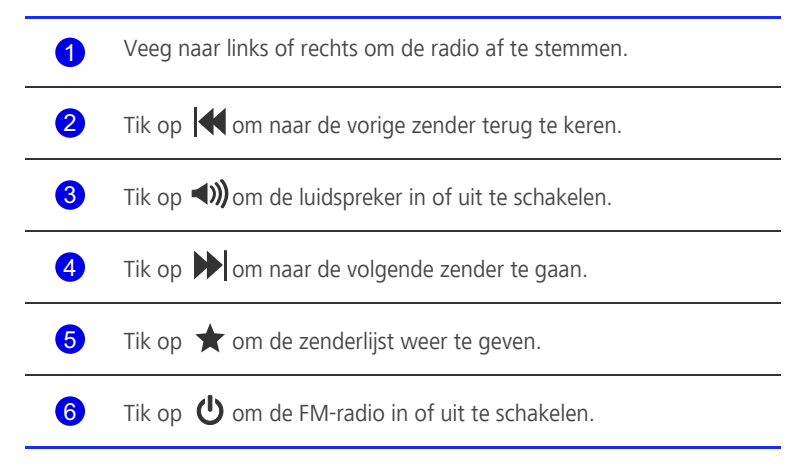

## • **Accounts en synchronisatie**

U kunt de gegevens op uw telefoon, zoals contactpersonen, e-mail en gebeurtenissen, vanaf en naar het internet synchroniseren.

### **Een account toevoegen**

- 1. Tik op het startscherm op  $\ddot{Q}$  en tik vervolgens op het tabblad **Alles**.
- 2. Tik in het gedeelte **ACCOUNTS** op **Account toevoegen**.
- 3. Selecteer een accounttype.
- 4. Volg de instructies op het scherm om uw accountgegevens in te voeren.
- 5. Configureer het account en stel het type gegevens in dat u wilt synchroniseren.

Wanneer een account is geconfigureerd, verschijnt het in het gebied **ACCOUNTS** .

De typen gegevens die u kunt instellen voor synchronisatie naar uw telefoon variëren per accounttype.

### **Een account verwijderen**

- 1. Tik op het startscherm op **@** en tik vervolgens op het tabblad **Alles**.
- 2. Selecteer in het gedeelte **ACCOUNTS** een accounttype.
- 3. Selecteer het account dat u wilt verwijderen.
- 4. Tik op  $\equiv$  > Account verwijderen.
- 5. Tik in het weergegeven dialoogvenster op **Account verwijderen**.

### **Gegevenssynchronisatie inschakelen**

- 1. Tik op het startscherm op  $\ddot{Q}$  en tik vervolgens op het tabblad **Alles**.
- 2. Selecteer in het gedeelte **ACCOUNTS** een accounttype.
- 3. Selecteer het account dat u wilt synchroniseren.

4. Tik op **E-mail synchroniseren** om gegevenssynchronisatie in te schakelen.

U kunt op > **Nu synchroniseren** tikken om de gegevens in het account vanaf internet in de achtergrond te laten synchroniseren.

## **De accountsynchronisatie-instellingen wijzigen**

- 1. Tik op het startscherm op  $\ddot{Q}$  en tik vervolgens op het tabblad **Alles**.
- 2. Selecteer in het gedeelte **ACCOUNTS** een accounttype.
- 3. Selecteer het account waarvan u de synchronisatie-instellingen wilt wijzigen. Het gebied **Synchronisatie-instellingen** toont de gegevens die u kunt synchroniseren.
- 4. Selecteer de gegevens die u wilt synchroniseren.

# • **Instellingen**

### **Vliegmodus in- of uitschakelen**

De signaalontvangst of -verzending van uw telefoon kan het vluchtsysteem van een vliegtuig beïnvloeden. Schakel uw telefoon aan boord van een vliegtuig uit of schakel de vliegmodus in, naargelang het verzoek van het vliegend personeel.

In de vliegmodus zijn de draadloze functies van uw telefoon uitgeschakeld maar kunt u wel naar muziek luisteren of games op uw telefoon spelen.

Gebruik een van de volgende methoden voor het in- of uitschakelen van **Vliegmodus**:

- Houd de Aan/Uit-knop ingedrukt. Kies in het weergegeven optiemenu **Vliegmodus**.
- Tik op het startscherm op  $\ddot{\bullet}$  en tik vervolgens op het tabblad **Alles** . Schakel in het gedeelte **DRAADLOOS EN NETWERKEN** de vliegmodus in of uit.

Wanneer de vliegmodus is ingeschakeld, verschijnt  $\blacktriangleright$  in de statusbalk.

### **Tooninstellingen**

- 1. Tik op het startscherm op  $\ddot{Q}$  en tik vervolgens op het tabblad **Alles**.
- 2. Tik in het gedeelte **APPARAAT** op **Geluid**. Op het instellingenscherm kunt u het volgende doen:
	- Tik op **Volumes** en sleep de schuifbalken om het volume van muziek, beltonen, berichtmeldingen en meer in te stellen.
	- Tik op **Trilling** om te bepalen of uw telefoon moet trillen bij een inkomende oproep, een nieuw bericht, een nieuwe e-mail, een aankomende gebeurtenis en meer.
	- Tik op **Stille modus** om de stille modus in of uit te schakelen.
	- Tik op **Beltoon telefoon** om een beltoon te selecteren.
	- Tik op **Toon voor meldingen** om een toon te selecteren voor een nieuw bericht, een nieuwe e-mail, een aankomende gebeurtenis en meer.
	- Tik op **DTS-modus** om het DTS-geluidseffect in of uit te schakelen.
- Tik op **Systeem** om de toon voor berichtmeldingen of trillen in of uit te schakelen wanneer u het scherm aanraakt of vergrendeld, een schermafbeelding maakt, een nummer kiest, en meer.
- Als u het volume wilt aanpassen, drukt u op de volumetoetsen vanaf het startscherm of vanuit de meeste applicatieschermen (zoals het scherm voor oproepen, muziek en het afspelen van video's).

### **Weergave-instellingen**

- 1. Tik op het startscherm op  $\ddot{Q}$  en tik vervolgens op het tabblad **Alles**.
- 2. Tik in het gedeelte **APPARAAT** op **Weergave**.
- 3. Voer een van de volgende handelingen uit:
	- Tik op **Helderheid** om de helderheid van het scherm in te stellen. Als u de helderheid handmatig wilt aanpassen, schakelt u het selectievakje **Automatische helderheid** uit.
	- Tik op **Scherm automatisch draaien** om de automatische draaifunctie van het scherm in en uit te schakelen. Als deze functie is ingeschakeld en u draait uw telefoon terwijl u een webpagina bekijkt, een afbeelding bekijkt of een bericht opstelt, wordt de schermoriëntatie automatisch gewijzigd in liggend of staand.
	- Tik op **Slaapstand** om een time-outperiode voor het scherm in te stellen. Als het scherm gedurende een bepaalde tijd niet wordt gebruikt, wordt het scherm automatisch vergrendeld om batterijvermogen te besparen.
	- Tik op **Lettergrootte** om de schermlettergrootte te wijzigen.

### **De energiebesparende modus inschakelen**

- 1. Tik op het startscherm op  $\ddot{Q}$  en tik vervolgens op het tabblad **Alles**.
- 2. Tik in het gedeelte **APPARAAT** op **Energiebesparende modus**.
- 3. Schakel het selectievakje **Energiebesparende modus** in om de energiebesparende modus in te schakelen.

### **De datum en tijd instellen**

Standaard gebruikt uw telefoon de datum en tijd van het netwerk. U kunt de datum en tijd ook handmatig instellen.

- 1. Tik op het startscherm op  $\ddot{Q}$  en tik vervolgens op het tabblad **Alles**.
- 2. Tik in het gedeelte **SYSTEEM** op **Datum en tijd**.
- 3. Voer op het instellingenscherm een van de volgende handelingen uit:
	- Wis het selectievakje **Autom. tijd en datum** om het automatisch ophalen van de datum en tijd vanaf het netwerk te stoppen.
	- Wis het selectievakje **Automatische tijdzone** om het automatisch ophalen van de tijdzone vanaf het netwerk te stoppen.
	- Tik op **Datum instellen** en veeg omhoog en omlaag om de datum van uw telefoon in te stellen.
	- Tik op **Tijd instellen** en veeg omhoog en omlaag om de tijd van uw telefoon in te stellen.
	- Tik op **Tijdzone selecteren** en selecteer de gewenste tijdzone in de lijst. Blader omhoog of omlaag om meer tijdzones te zien.
	- Schakel het selectievakje in of uit **24-uurs klok gebruiken** om te schakelen tussen de indeling 12 uur en 24 uur.
	- Tik op **Datumnotatie selecteren** om te bepalen hoe u de datum wilt weergeven.

### **De systeemtaal instellen**

- 1. Tik op het startscherm op  $\ddot{Q}$  en tik vervolgens op het tabblad **Alles**.
- 2. Tik in het gedeelte **PERSOONLIJK** op **Taal en invoer**.
- 3. Tik op **Taal**.
- 4. Kies een taal in de lijst.

### **De locatieservice-instellingen wijzigen**

U kunt de locatieservice-instellingen van uw telefoon wijzigen om de positiebepalings- en navigatieservices op uw wensen af te stemmen.

- 1. Tik op het startscherm op  $\ddot{Q}$  en tik vervolgens op het tabblad **Alles**.
- 2. Tik in het gedeelte **PERSOONLIJK** op **Locatieservices**.
- 3. Voer een van de volgende handelingen uit:
- Tik op **Toegang tot mijn locatie** om de app uw locatiegegevens te laten gebruiken.
- Tik op **GPS-satellieten** om uw telefoon uw locatiegegevens te laten ophalen via gps-satellieten.
- Tik op **Gebruik Quick GPS** om de gps-functie bereikbaarheidsgegevens te laten gebruiken en zo de functionaliteit te verbeteren.

### **Snel opstarten in- of uitschakelen**

- 1. Tik op het startscherm op  $\ddot{Q}$  en tik vervolgens op het tabblad **Alles**.
- 2. Schakel in het gedeelte **SYSTEEM** de functie **Snel opstarten** in of uit.
- Wanneer snel opstarten is ingeschakeld, wordt uw telefoon niet uitgeschakeld. In plaats daarvan schakelt deze over naar een diepe slaapstand wanneer u hem probeert uit te schakelen. Deze stand kan van invloed zijn op het vluchtsysteem van een vliegtuig, dus schakel snel opstarten uit wanneer u aan boord van een vliegtuig bent.

### **De fabrieksinstellingen herstellen**

Wanneer u uw telefoon terugzet naar de fabrieksinstellingen, worden al uw persoonlijke gegevens uit het telefoongeheugen gewist, waaronder gegevens over uw e-mailaccounts, uw systeem- en app-instellingen en geïnstalleerde apps. Maak een back-up van belangrijke gegevens voordat u de fabrieksinstellingen herstelt.

- 1. Tik op het startscherm op  $\ddot{Q}$  en tik vervolgens op het tabblad **Alles**.
- 2. Tik in het gedeelte **PERSOONLIJK** op **Back-up maken en opnieuw instellen**.
- 3. Tik op **Terug naar fabrieksinstellingen** > **Telefoon opnieuw instellen** > **Telefoon opnieuw instellen**.

De telefoon wordt teruggezet naar de fabrieksinstellingen en opnieuw opgestart.

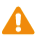

Als u vóór het herstellen van de fabrieksinstellingen een back-up wilt maken van belangrijke gegevens op uw telefoon, tikt u op het scherm **Instellingen** op **Back-up maken en opnieuw instellen** en schakelt u het selectievakje **Back-up maken van mijn gegevens** in.

### **Online update**

Zo nu en dan komen er online nieuwe updates voor uw telefoon beschikbaar. U ontvangt een melding wanneer er updates beschikbaar zijn. Controleer voor het uitvoeren van de update of er voldoende opslagruimte voor het updatepakket op uw microSD-kaart aanwezig is.

Als u een update handmatig wilt uitvoeren, tikt u op het startscherm op  $\langle 2 \rangle$  > **Over de telefoon** > **Systeemupdates** > **Online-update** om op updates te controleren en volgt u de instructies op het scherm om uw telefoon online bij te werken.

### **Toegankelijkheid**

U kunt de vooraf ingestelde of geïnstalleerde toegankelijkheidsfuncties in- en uitschakelen.

- 1. Tik op het startscherm op  $\ddot{Q}$  en tik vervolgens op het tabblad **Alles**.
- 2. Tik in het gedeelte **SYSTEEM** op **Toegankelijkheid**.
- 3. Selecteer de gewenste functie.

# • **Veelgestelde vragen**

#### Hoe kan ik extra telefoongeheugen vrijmaken?

- Verplaats bestanden en e-mailbijlagen van uw telefoongeheugen naar uw microSD-kaart.
- Open de **Browser**-app en verwijder lokaal gecachete inhoud.
- Verwijder applicaties die u niet langer gebruikt.
- Herstel de fabrieksinstellingen van uw telefoon.

#### Hoe kan ik batterijvermogen besparen?

- Wanneer u geen internettoegang nodig hebt, opent u het meldingenpaneel en raakt u $\mathbf{t}$  aan om uw mobiele gegevensverbinding uit te schakelen.
- Wanneer u geen draadloze gegevensservices, zoals GPS, Bluetooth of Wi-Fi, nodig hebt, opent u het meldingenpaneel en raakt u  $\bullet$ ,  $\bullet$  of  $\bullet$  aan om deze services uit te schakelen.
- Raak  $\ddot{Q}$  > Alles > Weergave aan om de helderheid van het scherm en schermuitschakelperiode te beperken. Schakel het scherm uit (druk op  $\left(\overline{I}\right)$ ) wanneer u uw telefoon niet gebruikt.
- Sluit applicaties die u niet gebruikt.
- Verlaag de toonvolumes.

#### Hoe gebruik ik een microSD-kaart om contacten vanuit een andere telefoon te importeren?

Uw telefoon ondersteunt alleen contactbestanden met de indeling .vcf.

- 1. Sla de te importeren contacten op als .vcf-bestand en sla het bestand op naar een microSD-kaart.
- 2. Plaats de microSD-kaart in uw telefoon. Raak **Bestands-beheer** en vervolgens **SD-kaart** aan om naar het .vcf-bestand te zoeken.
- 3. Raak het .vcf-bestand aan. Op het telefoonscherm verschijnt een vraag of u de contactpersonen wilt importeren.
- 4. Raak **OK** aan om de contacten te importeren.
	- Er kunnen compatibiliteitsproblemen optreden met .vcf-bestanden die door

andere telefoons zijn gegenereerd en bepaalde contactgegevens kunnen tijdens het importeren van contacten verloren raken.

#### Hoe schakel ik de functie Scherm automatisch draaien uit?

Raak op het startscherm **@** aan en vervolgens **Alles** > Weergave aan en wis **Scherm automatisch draaien**.

Hoe stel ik een schermontgrendelingspatroon in?

Raak op het startscherm **(O)** aan en vervolgens **Algemeen** > **Schermvergrendeling** > **Schermvergrendeling** > **Patroon**, aan en volg de instructies op het scherm om een schermontgrendelingspatroon in te stellen.

Hoe kan ik tussen invoermethodes schakelen?

Wanneer u tekst schrijft, opent u het meldingenpaneel en raakt u **Invoermethode selecteren** aan om de gewenste invoermethode te selecteren.

Hoe stop ik het afspelen van een nummer in de achtergrond?

Open het meldingenpaneel, raak het nummer dat wordt afgespeeld aan om het

muziekafspeelscherm weer te geven en raak vervolgens  $\|\cdot\|$  aan.

Hoe keer ik terug naar het oproepscherm?

Als u vanaf een ander scherm naar het oproepscherm wilt terugkeren, opent u het meldingenpaneel en raakt u de actieve oproep aan.

Hoe verplaats ik het pictogram van een app op het startscherm?

Houd op het scherm het te verplaatsen app-pictogram aangeraakt en sleep het naar de gewenste positie.

Hoe verberg ik het schermtoetsenbord?

Raak  $\bigodot$  aan om het toetsenbord te verbergen.

Hoe stuur ik een bericht door?

Houd het door te sturen bericht aangeraakt en kies **Doorsturen** in het weergegeven optiemenu.

Hoe start ik mijn telefoon opnieuw op?

Houd (i) aangeraakt en raak vervolgens **Start opnieuw op** > OK aan om uw telefoon opnieuw op te starten.

# • **Juridische kennisgeving**

#### Copyright © Huawei Technologies Co., Ltd. 2013. Alle rechten voorbehouden.

Het is niet toegestaan onderdelen van deze handleiding in enige vorm of op enige manier te reproduceren of verzenden zonder voorafgaande schriftelijke toestemming van Huawei Technologies Co., Ltd. en haar partners ("Huawei").

Het product dat in deze handleiding wordt beschreven, kan software van Huawei en mogelijke licentiegevers bevatten waarop het auteursrecht van toepassing is. Klanten mogen deze software op geen enkele wijze reproduceren, distribueren, wijzigen, decompileren, ontmantelen, decoderen, uitpakken, aan reverse engineering onderwerpen, leasen, toewijzen of in sublicentie geven, behalve indien dergelijke restricties toegelaten zijn door de toepasselijke wetgeving of indien dergelijke handelingen goedgekeurd werden door de respectieve eigenaars van auteursrechten.

#### Handelsmerken en vergunningen

 $\sum_{i=1}^{\infty}$   $\sum_{i=1}^{\infty}$  zijn handelsmerken of gedeponeerde handelsmerken van Huawei Technologies Co., Ltd.

Android™ is een handelsmerk van Google Inc.

Het woordmerk *Bluetooth*® en de bijbehorende logo's zijn gedeponeerde handelsmerken van *Bluetooth SIG, Inc.* en elk gebruik van dergelijke merken door Huawei Technologies Co., Ltd. vindt plaats onder licentie.

Overige handelsmerken, product-, dienst- en bedrijfsnamen die worden genoemd, kunnen het eigendom zijn van hun respectieve eigenaren.

#### Kennisgeving

Sommige functies van het product en de bijbehorende accessoires zoals in dit document beschreven, zijn afhankelijk van de geïnstalleerde software, mogelijkheden en instellingen van het lokale netwerk en kunnen daarom mogelijk niet geactiveerd worden of kunnen beperkt worden door plaatselijke telefoonmaatschappijen of aanbieders van netwerkdiensten.

Daardoor komen de beschrijvingen in dit document wellicht niet exact overeen met het product dat of de accessoires die u hebt aangeschaft.

Huawei behoudt zich het recht voor om de informatie of specificaties in deze handleiding zonder voorafgaande kennisgeving en zonder enige aansprakelijkheid te wijzigen.

#### Verklaring met betrekking tot software van derden

Huawei is niet de eigenaar van het intellectuele eigendom van de software en toepassingen van derden die met dit product worden meegeleverd. Daarom biedt Huawei geen enkele garantie voor software en toepassingen van derden. Huawei biedt geen ondersteuning aan klanten die van deze software en applicaties van derden gebruik maken en is niet verantwoordelijk of aansprakelijk voor de functies van de software en toepassingen van derden.

Toepassingen en diensten van derden kunnen op elk gewenst moment worden onderbroken of beëindigd en Huawei geeft geen garantie af met betrekking tot de beschikbaarheid van enige inhoud of dienst. Inhoud en diensten worden door derden aangeboden via netwerk- of overdrachtsprogramma's die niet onder de controle van Huawei vallen. Voor zover toestaan door het toepasselijk recht, wordt nadrukkelijk gesteld dat Huawei geen vergoeding biedt of aansprakelijk kan worden gesteld voor diensten die door derden worden verleend, noch voor de onderbreking of beëindiging van de inhoud of diensten van derden.

Huawei kan niet aansprakelijk worden gesteld voor de wettelijkheid, kwaliteit of enige andere aspecten van software die op dit product is geïnstalleerd, of voor werk van derden dat wordt geïnstalleerd of gedownload in welke vorm dan ook, met inbegrip van maar niet beperkt tot teksten, afbeeldingen, video's of software etc. Klanten dragen het risico voor alle effecten, waaronder incompatibiliteit tussen de software en dit product, die het gevolg zijn van het installeren van software of het uploaden of downloaden van het werk van derden.

Dit product is gebaseerd op het open-sourceplatform Android™. Huawei heeft de nodige wijzigingen aan het platform aangebracht. Daarom ondersteunt dit product mogelijk niet alle functies die worden ondersteund door het standaard Android-platform of is het mogelijk niet compatibel met software van derden. Huawei biedt geen enkele garantie en verklaring af in verband met een dergelijke compatibiliteit en sluit elke vorm van aansprakelijkheid in verband daarmee uitdrukkelijk uit.

#### UITSLUITING VAN GARANTIE

ALLE INHOUD VAN DEZE HANDLEIDING WORDT ALS ZODANIG AANGEBODEN. BEHALVE INDIEN VEREIST DOOR TOEPASSELIJK RECHT, WORDEN ER GEEN GARANTIES AFGEGEVEN VAN WELKE AARD DAN OOK, HETZIJ EXPLICIET OF

IMPLICIET, MET INBEGRIP VAN MAAR NIET BEPERKT TOT GARANTIES VAN HANDELBAARHEID EN GESCHIKTHEID VOOR EEN BEPAALD DOEL, MET BETREKKING TOT DE NAUWKEURIGHEID, BETROUWBAARHEID OF INHOUD VAN DEZE HANDLEIDING.

VOOR ZOVER MAXIMAAL IS TOEGESTAAN OP GROND VAN HET TOEPASSELIJK RECHT KAN HUAWEI IN GEEN GEVAL AANSPRAKELIJK GESTELD WORDEN VOOR EVENTUELE SPECIALE, INCIDENTELE, INDIRECTE GEVOLGSCHADE, VERLOREN WINSTEN, BEDRIJFSACTIVITEITEN, INKOMSTEN, GEGEVENS, GOODWILL OF VERWACHTE BESPARINGEN.

DE MAXIMALE AANSPRAKELIJKHEID (DEZE BEPERKING IS NIET VAN TOEPASSING OP DE AANSPRAKELIJKHEID VOOR PERSOONLIJK LETSEL TOT DE MATE WAARIN DE WET EEN DERGELIJKE BEPERKING VERBIEDT) VAN HUAWEI DIE VOORTVLOEIT UIT HET GEBRUIK VAN HET PRODUCT, ZOALS BESCHREVEN IN DEZE HANDLEIDNG ZAL WORDEN BEPERKT TOT DE HOOGTE VAN HET DOOR DE KLANTEN BETAALDE BEDRAG VOOR DE AANSCHAF VAN DIT PRODUCT.

#### Import- en exportregelgeving

Klanten moeten alle toepasselijke export- en importwetten en -regelgeving naleven en zijn verantwoordelijk voor het verkrijgen van alle noodzakelijke overheidsvergunningen en licenties om het product dat vermeld wordt in deze handleiding, inclusief de software en de technische gegevens, te exporteren, te herexporteren of te importeren.

#### Privacybeleid

Raadpleeg ons privacybeleid op onze websites voor meer informatie over hoe wij uw persoonlijke gegevens beschermen.

Ga naar

www.huaweidevice.com/worldwide/support/hotline voor onlangs bijgewerkt hotline- en e-mailadres in uw land of regio.

Alle afbeeldingen in deze handleiding zijn enkel ter referentie. De eigenlijke display van uw toestel kan verschillen van degene die hier zijn beschreven, afhankelijk van de softwareversie.

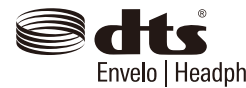

Manufactured under license from DTS Licensing Limited. DTS, the Symbol, & DTS and the Symbol together are registered trademarks & DTS Envelo | Headphone is a trademark of DTS, Inc. Product includes Envelo | Headphone software. © DTS, Inc. All Rights Reserved.

HUAWEI G510-0100 V100R001 01